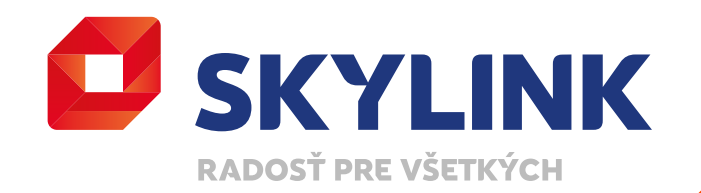

# UŽÍVATEĽSKÝ MANUÁL

**Skylink** Satelitný prijímač MZ-102

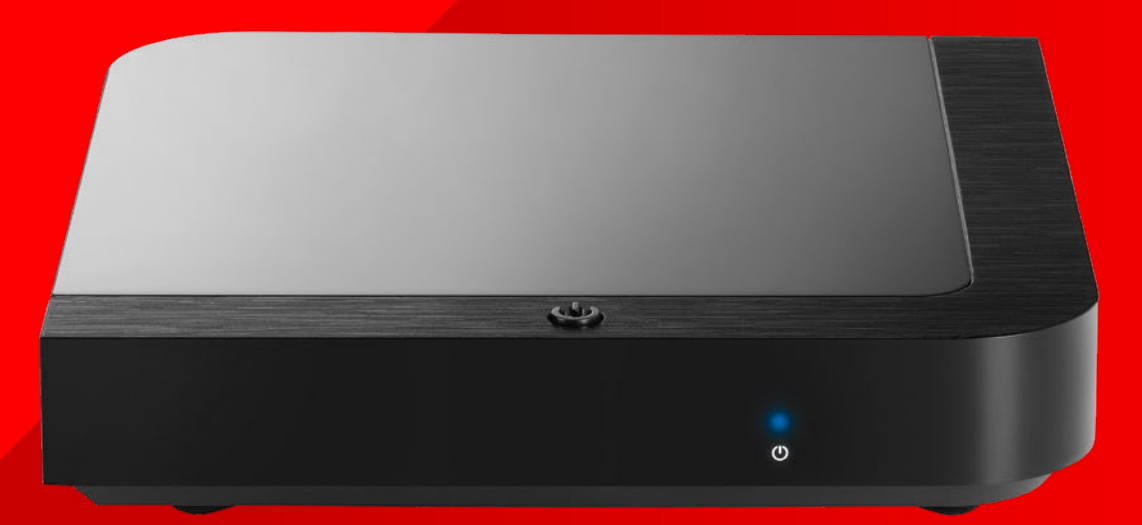

Copyright © M7 Group S.A. 2019, all rights reserved

## Obsah

- 1.0 Bezpečnosť a preventívne opatrenia
- 2.0 Úvod
	- Príslušenstvo
	- Predný / zadný panel
	- Diaľkový ovládač
- 3.0 Začíname
	- Pripojenie
	- Prvá inštalácia
	- Nastavenie antény
- 4.0 Použitie
	- Princípy ovládania
	- Prehrávanie obsahu — Live TV (DVB a OTT)
	- Od začiatku
	- Archív
	- Videopožičovňa
	- Zmena kanála
	- Zvukové stopy a titulky
	- Ovládanie
	- Zoznam kanálov — TV kanály
	- Rádia
	- Zoznamy obľúbených kanálov
	- Inforiadok
	- Panel prehrávania
	- Stránka s detalmi a funkciami
	- Hlavné menu
	- TV Sprievodca
	- Nahrávky
	- Formátovanie disku
	- Nahrávky / Časovač
	- Okamžité nahrávanie
	- Časový posun
	- Sieťové nahrávanie
	- Vyhľadávanie
	- Stránka Domov
	- Knižnica
	- Teletext
- 5.0 Špecifické funkcie v kombinácii s pripojeným Live TV zariadením
- 6.0 Nastavenia
- 7.0 Účet
- 8.0 Štruktúra menu
- 9.0 Riešenie problémov
- 10.0 Špecifikácie

# BEZPEČNOSŤ A PREVENTÍVNE OPATRENIA

3

Copyright © M7 Group S.A. 2019, all rights reserved

1.0

## 2.1 Bezpečnosť

Pre bezpečné používanie zariadenia

- Prečítajte si všetky pokyny a bezpečnostné informácie pred prvým použitím.
- Nedodržanie týchto pokynov môže spôsobiť zranenie alebo poškodenie zariadenia a / alebo majetku.

#### Varovanie a upozornenie

- MZ-102 nemá vypínač. Pri inštalácii prijímača zapojte napájací adaptér do zásuvky ako posledný krok, ktorý urobíte. Odpojenie adaptéra zo zásuvky je prvý krok pri akomkoľvek type údržby, alebo pri premiestnení zariadenia.
- Používajte len káble a napájací adaptér dodaný so zariadením. Zástrčky a káble nevyžadujú silu pri pripájaní.
- Ak napájací adaptér, káble alebo iné príslušenstvo vyzerajú poškodene, prestaňte ihneď zariadenie používať. Pravidelne kontrolujte stav zariadenia a káblov.
- Umiestnite zariadenie na dobre vetrané miesto, ktoré je suché a bez rizika vyliatia tekutín. Malo by to byť v bežnom prostredí, ktoré nie je v blízkosti tepelného zdroja a plameňa. (ohrievač a sviečky).
- Zariadenie musí byť nainštalované na stabilnom mieste a nesmie byť umiestené pod inými elektrickými zariadeniami.
- Ak používate externý pevný disk, neinštalujte ho nikdy pod MZ-102.
- Čistiť zariadenie je možné s pomocou mäkkej vlhkej handričky, vždy až po odpojení MZ-102 zo zdroja energie. Zariadenie musí byť pred opätovným zapnutím suché.
- Nikdy sa nepokúšajte otvoriť zariadenie alebo nevkladajte čokoľvek do vetracích otvorov. Neoprávnené opravy a manipulácie porušia záruku na toto zariadenie.

#### Všeobecná bezpečnosť

Toto zariadenie obsahuje ochranu technológie, ktorá je chránená patentom a ďalšie práva duševného vlastníctva spoločnosti M7 Luxembourg S.A. a jej dodávateľov. Reverzné inžinierstvo a demontáž je zakázané.

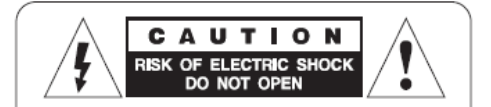

**CAUTION**: To reduce the risk of electrical shock, do not remove the cover. No user serviceable parts inside. Refer any servicing to qualified service personnel.

#### Otázky?

Ak máte ďalšie otázky, alebo potrebujete pomoc, prosím navštívte:

- **www.skylink.sk**
- Zavolajte nám na 02/20 300 033

ÚVOD

 $\overline{c}$ 

# 2.0

Copyright © M7 Group S.A. 2019, all rights reserved

## 2.1 Príslušenstvo

- Rýchly návod
- Diaľkový ovládač
- Batérie
- HDMI kábel
- Napájací adaptér

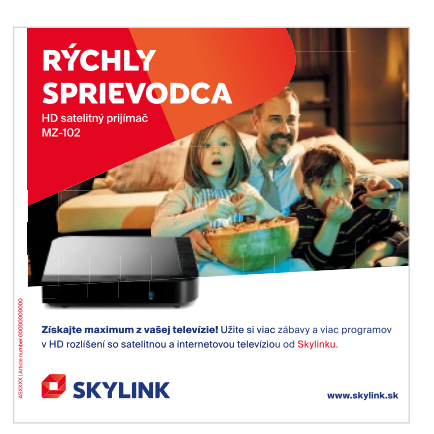

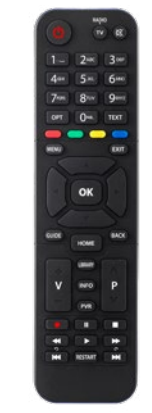

Rýchly návod **Diaľkový ovládač** Batérie

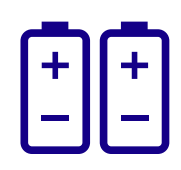

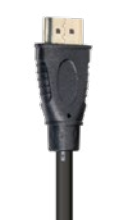

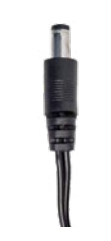

HDMI kábel Napájací adaptér

UZÍVATEĽSKÝ MANUÁL<br>Skylink<br>Satelitný prijímač MZ-102 Skylink Satelitný prijímač MZ-102

## 2.2 Predný a zadný panel

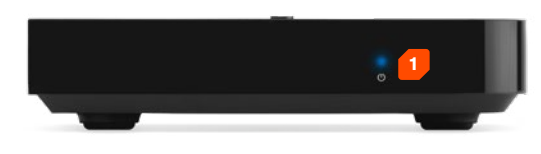

#### Predný panel

**1. Stavová LED dióda:** V pohotovostnom režime svieti červená dióda, v zapnutom režime modrá dióda. Počas aktualizácie a pri stlačení tlačidla na diaľkovom ovládači bliká modrá LED

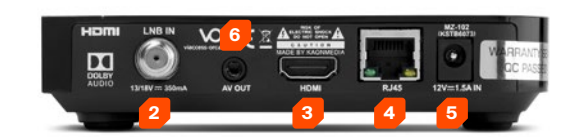

#### Zadný Panel

- **2. Vstup LNB:** Pre pripojenie kábla satelitnej antény
- **3. HDMI:** Pripojenie k televízoru
- **4. LAN:** Pripojenie k internetu
- **5. Vstup DC:** Pripojenie napájacieho adaptéra
- **6. AV výstup:** Analógový výstup pre pripojenie k televízoru a / alebo audio zariadeniu

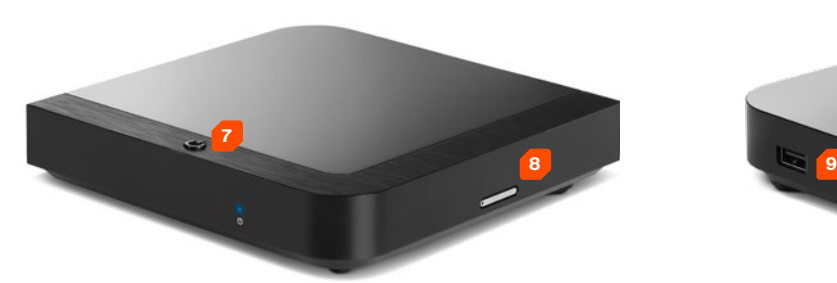

#### Ľavá strana

- **7. Vypínač:** Slúži k zapnutiu alebo vypnutiu do pohotovostného režimu
- **8. Slot prístupovej karty:** Slot pre predinštalovanú kartu Skylink

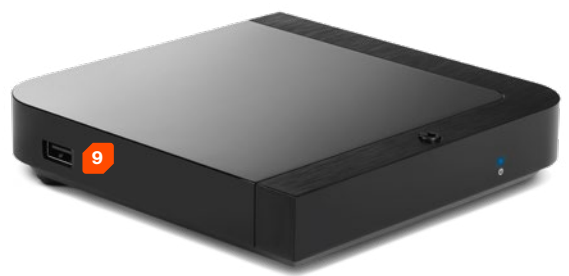

#### Pravá strana

**9. USB port:** pre pripojenie externého úložiska pre funkcie miestneho nahrávania a časového posunu

UZÍVATEĽSKÝ MANUÁL<br>Skylink<br>Satelitný prijímač MZ-102 Skylink Satelitný prijímač MZ-102

## 2.3 Diaľkový ovládač

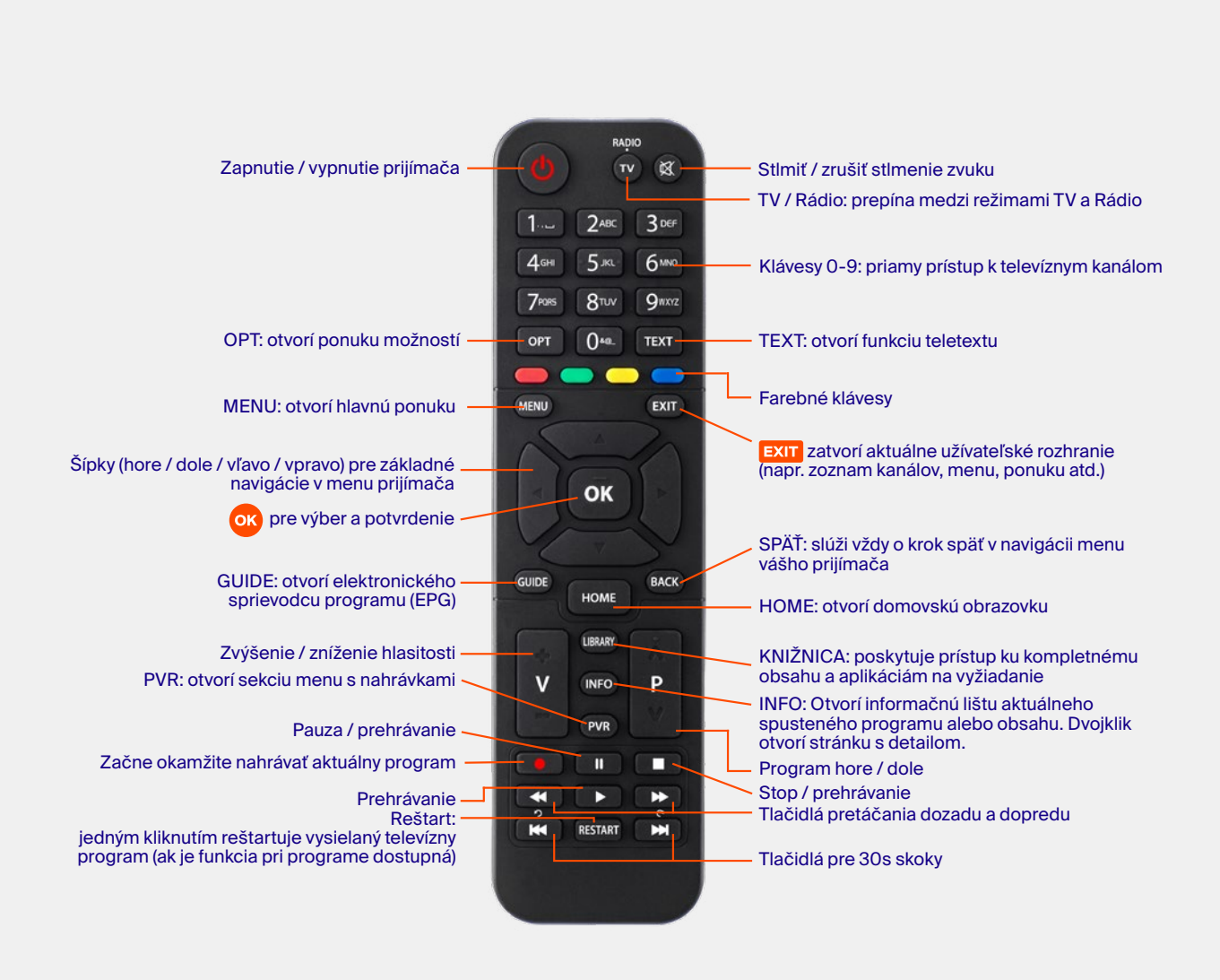

# 3.0 ZAČÍNAME

Copyright © M7 Group S.A. 2019, all rights reserved

## 3.1 Pripojenie

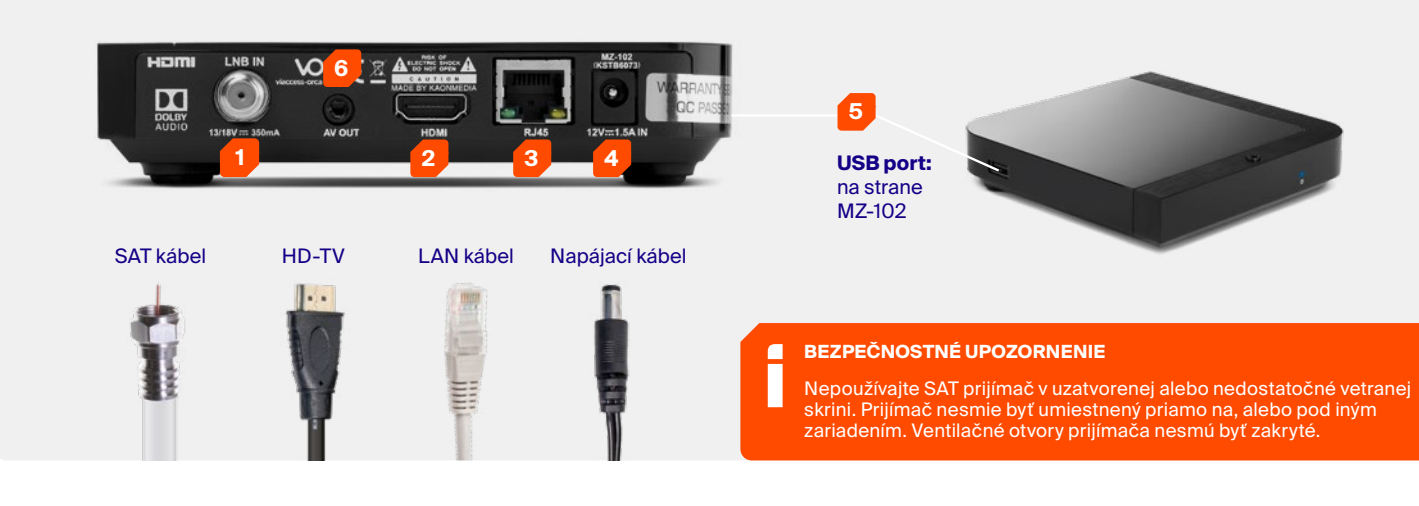

#### **ZAPNUTIE**

Ak sú všetky káble správne pripojené a do diaľkového ovládača boli vložené batérie, je čas zapnúť nový satelitný prijímač tlačidlom na hornej strane prijímača alebo **hlavným vypínačom** na diaľkovom ovládači. Uistite sa, že ste prepli správny vstup HDMI (AV) na vašom televízore, napr. HDMI1 a postupujte podľa pokynov na obrazovke.

#### п **TIP**

MZ102 sa vo východiskovom režime zapína vždy z úsporného pohotovostného režimu. Ak chcete skrátiť čas spustenia, môžete nastaviť časový limit, kedy sa prijímač prepne do úsporného pohotovostného režimu. Prostredníctvom Menu, Nastavenia > … > Eco Mode máte štyri možnosti nastavenia:

- Východiskové (MZ-102 prechádza po 5 min po vypnutí do úsporného režimu)
- 4 hodiny (MZ-102 prechádza po 4 hod po vypnutí do úsporného režimu)
- 8 hodín (MZ-102 prechádza po 8 hod po vypnutí do úsporného režimu)
- Zakázané (MZ-102 sa nikdy neprepne do úsporného režimu)
- **1. Kábel sat. antén:** Pripojte satelitnú anténu kompatibilným koaxiálnym káblom (nie je súčasťou dodávky).
- **2. TV:** Pripojte televízor pomocou kábla HDMI (v balení).
- **3. Internet:** Pripojte svoj MZ-102 k internetu káblom LAN (nie je súčasťou dodávky) alebo cez wifi (viď krok 2). Iba pripojený prijímač umožňuje prijímať ďalšie internetové kanály, archív, sledovanie od začiatku, atď. Užite si tisíce filmov v online videopožičovni.
- **4. Napájanie:** Zapojte napájací kábel (v balení).
- **5. USB:** Pripojte externú jednotku pevného disku (nie je súčasťou dodávky) do USB portu na MZ-102 pre lokálne nahrávky a časový posun – pozastavenie sledovaného programu (viď krok 3).
- **6. Analógový výstup:** Voliteľné pripojenie pre audio zostavu alebo SCART pripojenie – je potrebný externý AV adaptér (nie je súčasťou dodávky).

## 3.2 Prvá inštalácia

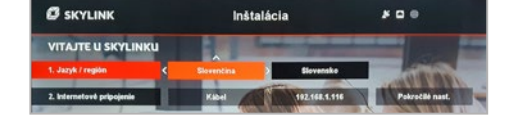

**1. Jazyk:** Jazyk je predvolený na základe vašej prístupovej karty. Potvrďte tlačidlom OK alebo zmeňte jazyk pomocou tlačidiel

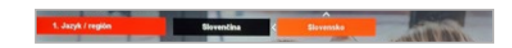

**Vyberte región\*:** Vyberte prosím svoje regionálne nastavenie. Vyberte a potvrďte tlačidlom **OK** vaše nastavenie a prejdite ku kroku 2 stlačením OK, ak je vysvietená položka **Jazyk / Region.**

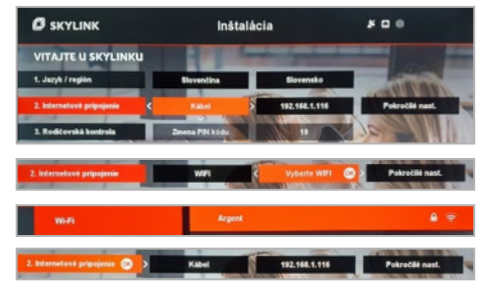

2. Sieťové pripojenie: "LAN" je predvolené, keď je váš prijímač už pripojený cez kábel LAN. Voľbu stačí potvrdiť pomocou klávesy **OK.** Detailné nastavenie nájdete v menu "Rozšírené nastavenia". Ak nie je nastavené žiadne pripojenie k sieti LAN, môžete pripojiť prijímač cez WLAN. Prosím vyberte preferovanú sieť wifi zo zoznamu a v prípade potreby zadajte bezpečnostné heslo siete. Potvrďte tlačidlom **OK.** Ak nie je internetové pripojenie k dispozícii, môžete vybrať voľbu "Preskočiť" a nastavenie vykonať neskôr. Potvrďte nastavenia tlačidlom **OK,** keď je vysvietená položka "Sieťové pripojenie".

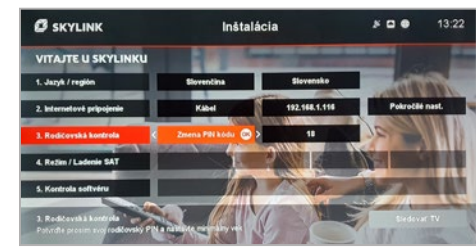

**3. Rodičovská kontrola:** PIN je prednastavený na 1234. Odporúčame tento PIN zmeniť a definovať minimálny vek pre obsah s obmedzeným prístupom prostredníctvom **šípky.** Pre pokračovanie potvrďte voľbu tlačidlom **OK.**

**B** SKYLINK Inštalácia  $500$ 13:23 Družica 1 **Astral 19.2 E** Družica 2 Astra3 23.5 E **Družica Drutica** 

**4. Ladenie kanálov:** Stlačením tlačidla **OK** vstúpite do menu ladenia. Dôrazne odporúčame "Automatické vyhľadávanie" stlačením tlačidla **OK** na položke Spustiť ladenie. Po dokončení automatického ladenia pokračujte stlačením tlačidla **OK.** Pre špeciálne nastavenie prejdite do menu "Pokročilé nastavenia". Po úspešnom ladení sú zobrazené všetky dostupné satelity.

**5. Kontrola softwaru:** Počkajte prosím, až systém skontroluje, či je nainštalovaný najnovší software. Tlačidlom **OK** pokračujte ďalej, ak nie je nájdená žiadna SW aktualizácia

alebo vyberte postup aktualizácie.

**Sledovať TV:** Nastavenie bolo dokončené a stlačením tlačidla **OK** si vychutnáte fantastické služby od Skylinku.

#### **TIP** n

- Ak ešte nemáte nastavenú anténu, L
	- pokračujte podľa bodu 3.3

## 3.3 Nastavenie antény

Ak nemáte doteraz správne nastavenú anténu a LNB, postupujte prosím podľa pokynov na tejto stránke aby ste zaistili, že bude nájdený FastScan a dôjde k správnemu naladeniu programov.

- Nainštalujte anténu a LNB podľa návodu, ktorý je dodaný s vašim HW. Kontaktujte svojho predajcu pre viac informácií.
- Pripojte koaxiálny kabel z LNB k prijímaču a pripojte ostatné káble. Ak je to možné, pripojte prijímač k internetu.
- Zapnite M7 MZ-102 a postupujte podľa pokynov.
- Vyberte jazyk ponuky (krok 1), vyberte pripojenie k internetu (krok 2, ak je k dispozícii), nastavte vekovú hranicu a podľa potreby zmeňte kód PIN (krok 3).
- Teraz vykonajte satelitné ladenie. Ak nemáte anténu s LNB správne nastavenú pre príjem satelitného signálu, prejdite na "Pokročilé nastavenia >> Nastavenie antény".
- Nakonfigurujte DiSEqC podľa konfigurácie odporúčanej operátorom. V závislosti na inštalácii a typu použitého LNB je možné nakonfigurovať maximálne 4 satelity. Pre štandardnú sadu satelitného hardwaru nakonfigurujte LNB na dostupný satelit v ponuke pre "DiSEqC 1.0".

**Štandardná konfigurácia je: DiSEqC (port) A:** ASTRA 1, 19,2 E **DiSEqC (port) B:** ASTRA 3, 23,5 E **DiSEqC (port) C:** ASTRA 2, 28,2 E **DiSEqC (port) D:** Hotbird

#### **Po ručnom nakonfigurovaní LNB v menu pokračujte s nasledujúcimi krokmi:**

- Zamerajte anténu a LNB podľa vašej geografickej polohy. Zamerajte sa na úroveň signálu, ktorá by mala dosahovať čo najbližšie k hodnote 100%.
- Anténa by mala smerovať na hlavný satelit, ktorým je ASTRA 23.5 E. Skontrolujte silu a kvalitu signálu aj pre ostatné satelitné pozície, ktoré by tiež mali dosahovať čo najbližšie k hodnote 100%.
- Po dokončení stlačte 2× ľavú šípku na diaľkovom ovládači a prejdite na položku "Spustiť ladenie".
- Vykonajte ladenie ("Zahájte skenovanie") pre všetky (dostupné) satelitné pozície. Pokiaľ sú výsledky merania satelitného signálu (signálov) hlboko pod 100%, vraťte sa späť do menu "Pokročilé nastavenia" a opravte nasmerovanie antény.
- Po naskenovaní dostupných satelitných pozícií bude načítaný zoznam kanálov poskytnutý vaším operátorom.
- Teraz pokračujte v inštalácii stlačením tlačidla **OK.** Ak je k dispozícii nový software, zariadenie ho teraz načíta cez internet, alebo prostredníctvom satelitného vysielania. Načítanie nového softwaru cez satelit môže trvať až 25 min.

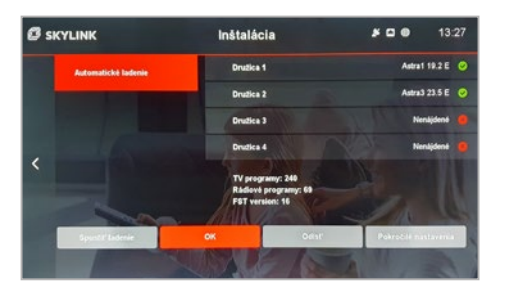

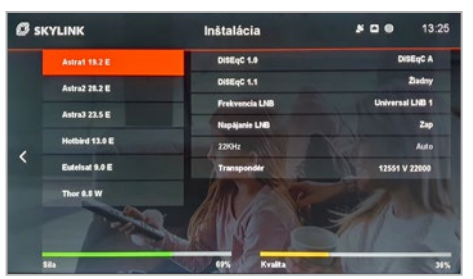

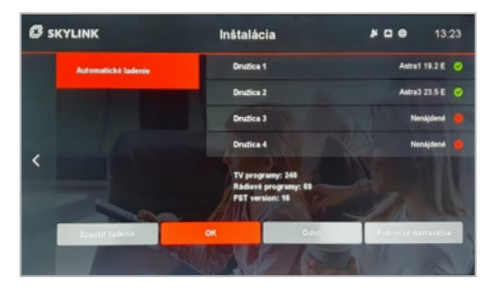

## 3.4 Aktualizácia softwaru

Skylink neustále zlepšuje funkčnosť a pridáva nové funkcie do vášho MZ102. Pre niektoré vylepšenia, je potrebné prijímač aktualizovať.

Existujú rôzne mechanizmy aktualizácie SW, ktoré sú k dispozícii na základe súčasného stavu prijímača, naliehavosti aktualizácie a typu pripojenia.

#### Aktualizácia cez satelit (OTA)

Pokiaľ nie je MZ-102 pripojený k internetu, je možné aktualizovať nový software cez satelit. Aktualizáciu softwaru je možné vykonať ručne v menu "Nastavenia >> Inštalácia >> Aktualizácia software". Upozorňujeme, že to môže trvať až 25 minút. Ak užívateľ nespustí aktualizáciu ručne, vykoná sa automaticky počas nesledujúceho aktívneho pohotovostného režimu.

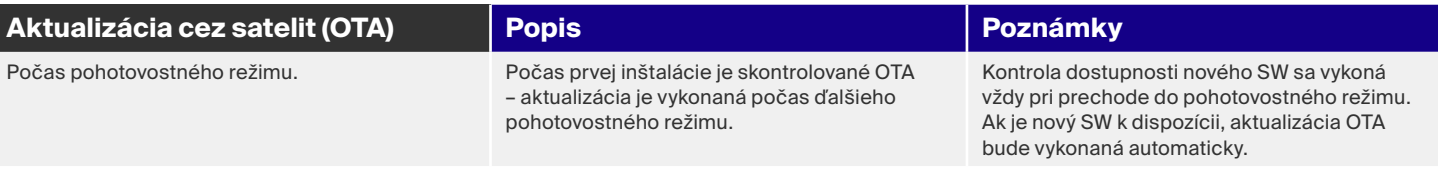

#### Aktualizácie cez internet (OTN)

Pokiaľ je MZ-102 pripojený k internetu, je možné vykonať aktualizáciu ručne pomocou "Nastavenia >> Inštalácia >> Aktualizácia softwaru". V závislosti na naliehavosti aktualizácie softwaru existujú dva mechanizmy.

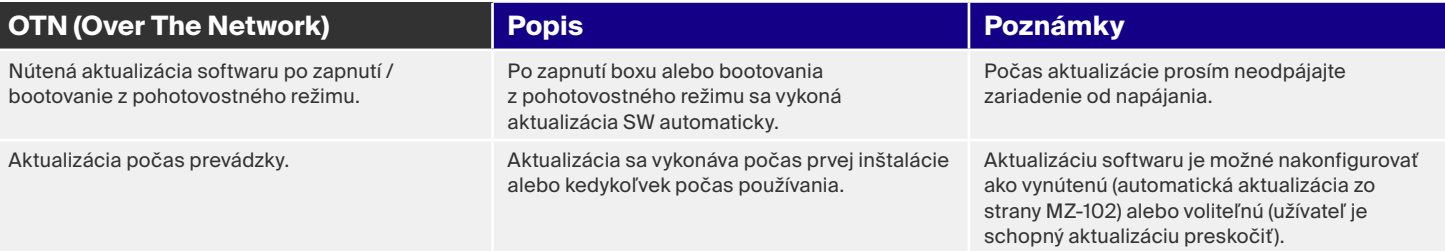

# 4.0 POUŽITIE

14

Copyright © M7 Group S.A. 2019, all rights reserved

## 4.1 Navigačné princípy

Uživateľské rozhranie MZ-102 je navrhnuté pre jenoduché ovládanie len 6 tlačidlami na diaľkovom ovládači. Pomocou 4 tlačidiel, ktoré sú označené šípkami **← ♦**, <sup>os</sup> a SPÄŤ je možné vyvolať všetky potrebné operácie a sprístúpniť kompletný obsah.

Okrem toho je možné použiť skratky pre prístup do niekoľkých častí užívateľského rozhrania – prístup stlačením jedného tlačidla na diaľkovom ovládači.

### Režim prehrávania videa za zastavené za zapravania v Zoznam kanálov

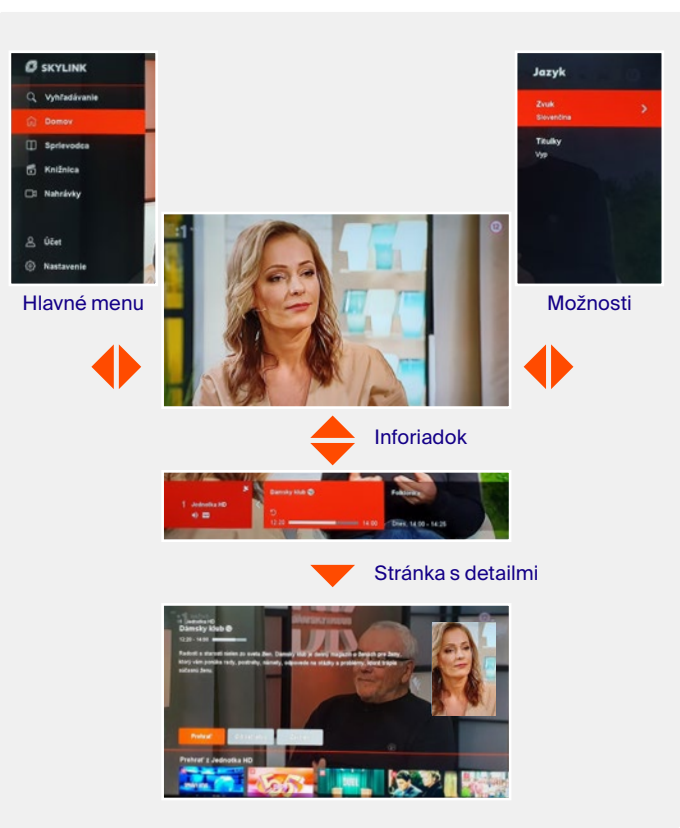

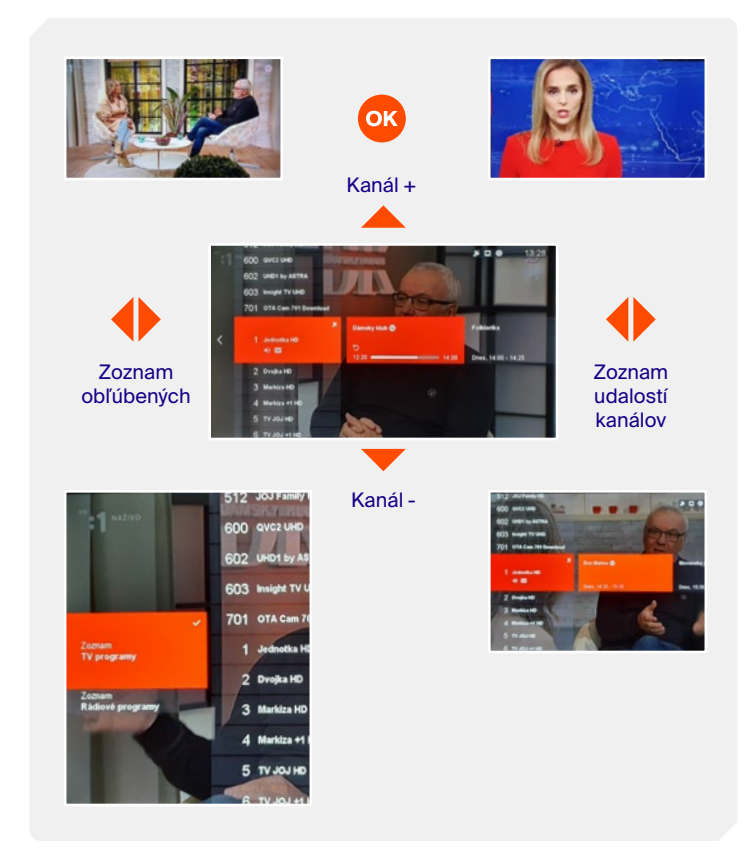

## Úvod 4.1 Navigačné princípy

Stlačením tlačidla **HOME** otvorte úvodnú obrazovku.

- Použite **šípky hore** a **dole** pre vertikálnu navigáciu cez riadky ponuky obsahu.
- Použite **ľavej** a **pravej šípky** pre  $\blacklozenge$ horizontálnu navigáciu v rámci riadku. Stlačte **šípku doľava** pre uzatvorenie úvodnej obrazovky.
- Tlačidlo **OK** pre otvorenie stránky **OK** s podrobnosťami.
- **EXIT** Tlačidlo **EXIT** pre uzatvorenie úvodnej obrazovky.

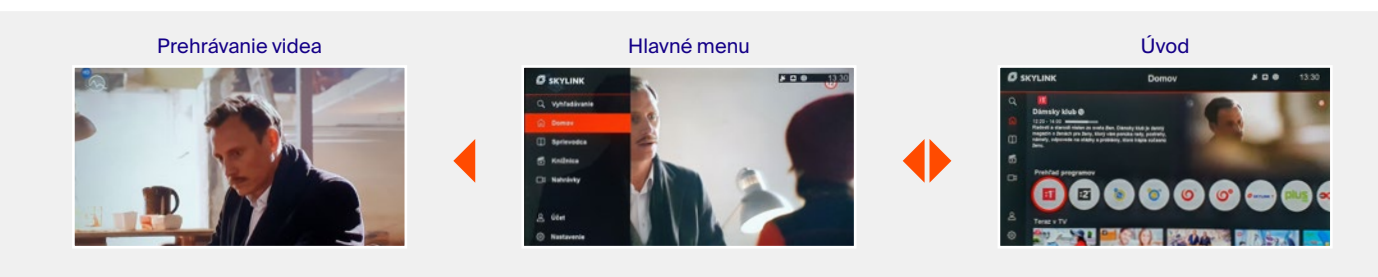

#### TV sprievodca

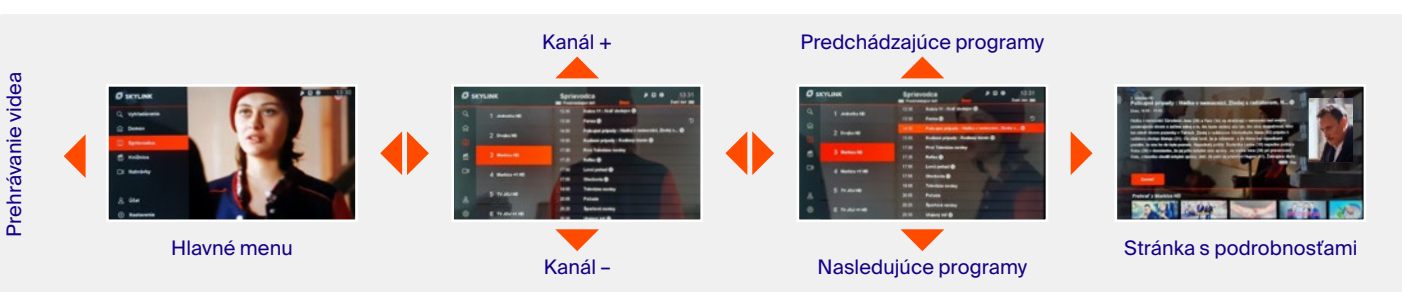

#### Knižnica

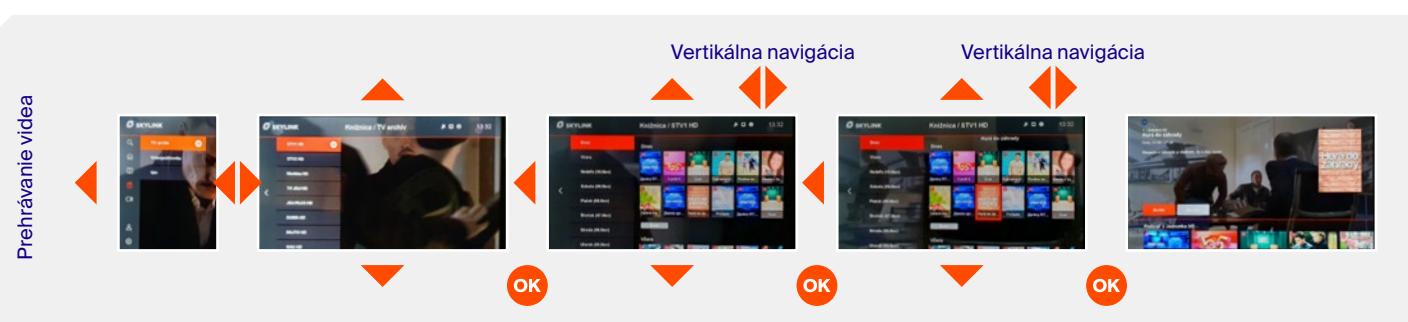

UZÍVATEĽSKÝ MANUÁL<br>Skylink<br>Satelitný prijímač MZ-102 Skylink Satelitný prijímač MZ-102

## 4.1 Navigačné princípy

Vyhľadávanie

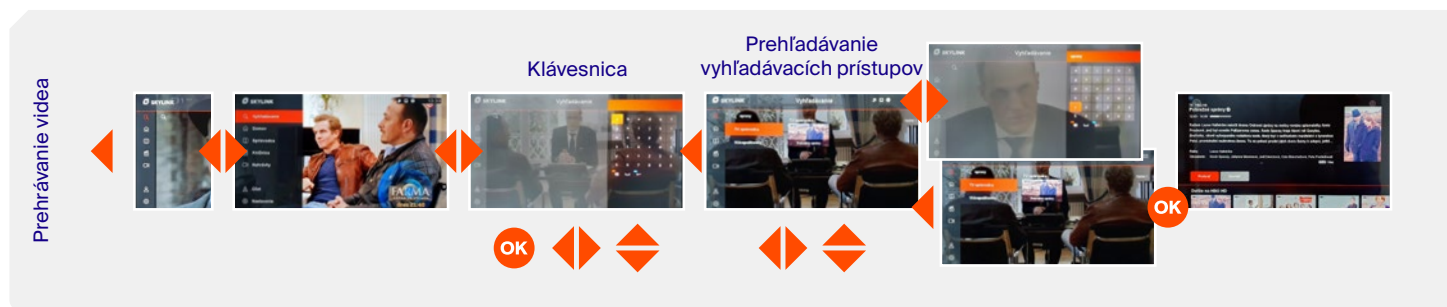

### Nahrávky

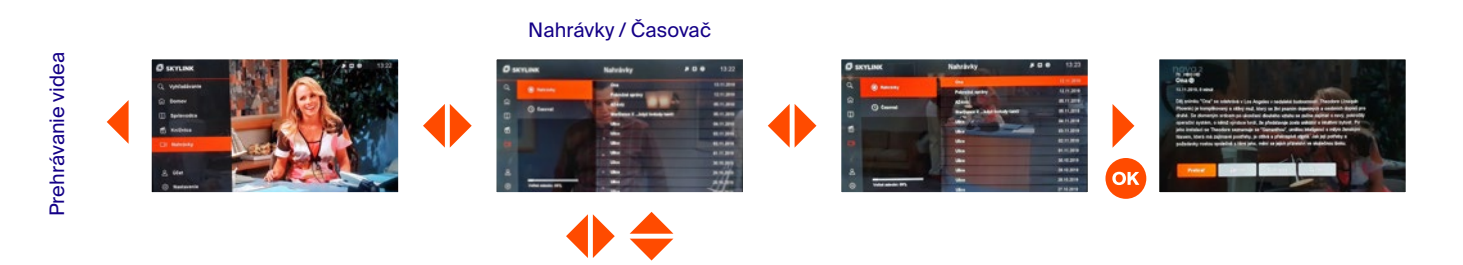

### Nastavenia

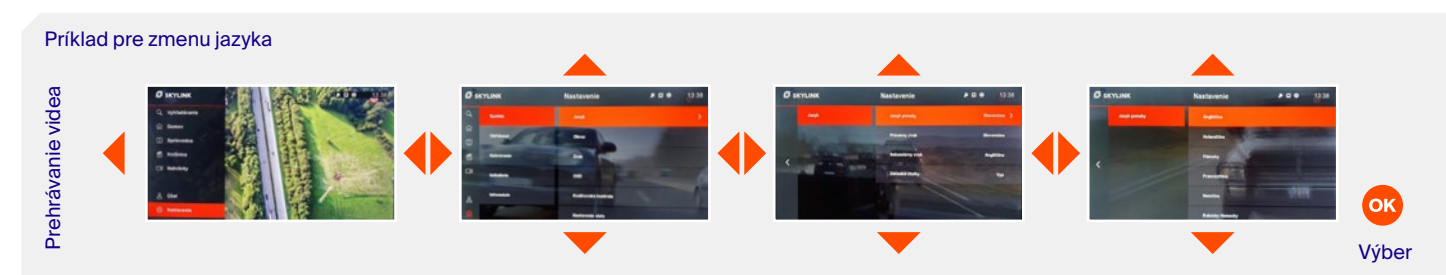

UZÍVATEĽSKÝ MANUÁL<br>Skylink<br>Satelitný prijímač MZ-102 Skylink Satelitný prijímač MZ-102

## 4.1 Navigačné princípy

Účet

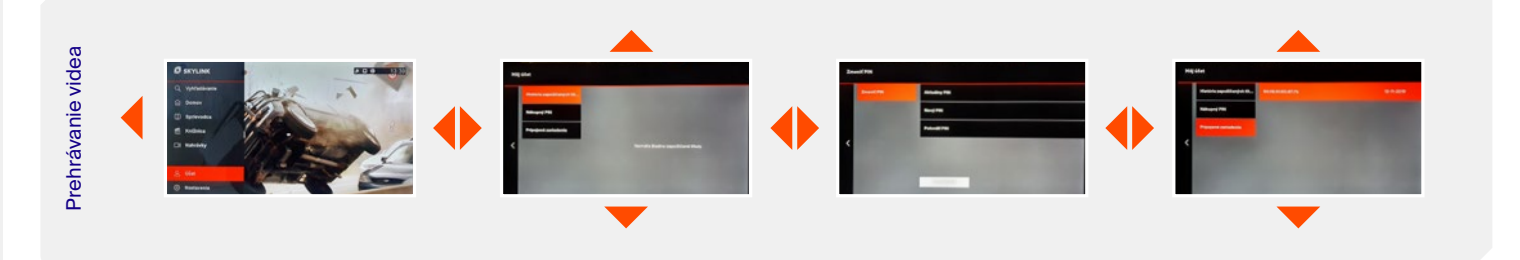

### Stránka s podrobnosťami

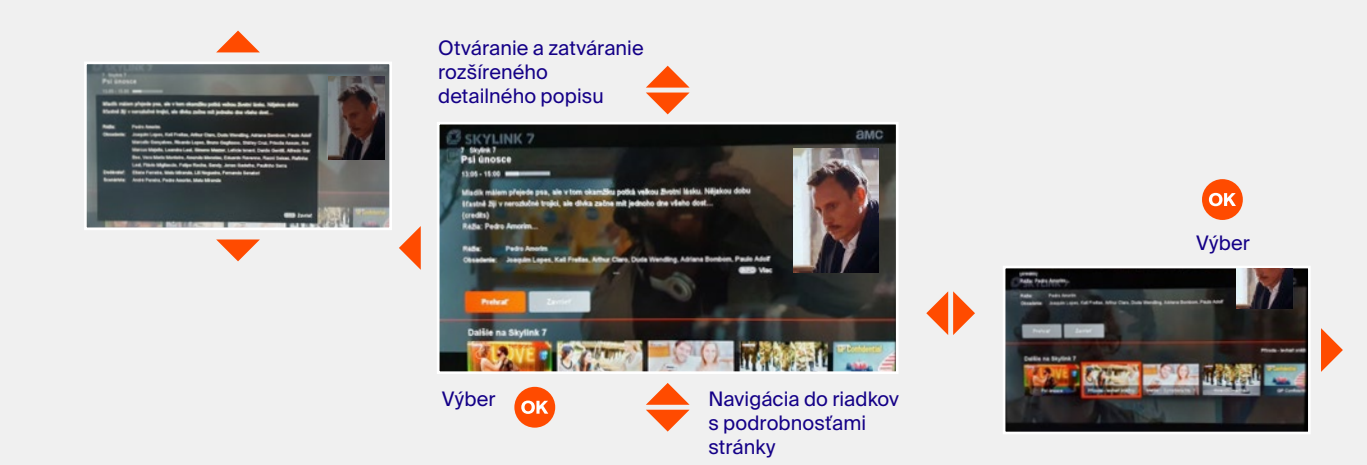

## 4.2 Prehrávanie obsahu

Existuje rozličný obsah, ktorý môžete prehrávať na svojom MZ-102. Vybraný obsah je dostupný len ak je prijímač pripojený k internetu.

### Satelitné lineárne vysielanie

Toto je východiskový obsah pri spustení MZ-102. Satelitné kanály je možné vybrať pomocou zoznamu kanálov, sprievodcu, stránok s detailmi prístupnými z rôznych miest cez menu, alebo priamo pomocou diaľkového ovládača. Satelitné kanály sú označené symbolom "Ikona satelitná anténa" na informačnom paneli kanálu a v zozname kanálov. Satelitné vysielanie naživo môže byť "oneskorené" prostredníctvom funkcie Časový posun (viď oddiel 6.3).

#### Internetové lineárne vysielanie (len s pripojením k internetu)

Existujú ďalšie kanály, ktoré sú vysielané cez internet a je ich možné sledovať rovnakým spôsobom ako satelitné kanály. Sú označené "Ikonou zemegule" na informačnom paneli kanála a v zozname kanálov. Internetové živé

vysielanie nemôže byť "oneskorené" prostredníctvom funkcie Časový posun ani nahrané na pripojené USB médium.

## Od začiatku

#### (len s pripojením k internetu)

Aktuálne prebiehajúce televízne vysielanie, ktoré je označené šípkou Od začiatku, je možné spustiť od začiatku kedykoľvek počas vysielania programu. Prehrávanie Od začiatku je možné

aktivovať prostredníctvom stránky s podrobnosťami alebo priamo pomocou tlačidla REŠTART na diaľkovom ovládači.

#### TV Archív (len s pripojením k internetu)

Pre množstvo kanálov je dostupný až 7-dňový archív. Obsah dostupný v archíve, je označený ikonou prehrávania a je prístupný prostredníctvom sprievodcu, informačného panelu kanála a stránky s detailmi. Do TV archívu

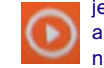

je možné vstúpiť aj cez menu Knižnica alebo priamo pomocou tlačidla LIBRARY na diaľkovom ovládači.

#### Miestne nahrávanie (len s pripojeným USB)

Ak je k MZ-102 pripojený USB hard disk, je možné nahrávať satelitné vysielanie. Nahrávky je možné plánovať/prehrávať v sekcii menu Nahrávky (podrobnosti viď bod 4.11).

#### Videopožičovňa (len s pripojením k internetu)

Ďalší zaujímavý obsah je dostupný na vyžiadanie. Obsah je prístupný z rôznych sekciách ako je Úvod, Knižnica alebo Vyhľadávanie. Obsah môže byť súčasťou vášho predplatného, alebo si ho môžete prenajať pre sledovanie na konkrétne časové obdobie.

## 4.3 Zmena TV kanálov

Existuje niekoľko možností ako prepnúť kanál:

- Stlačením tlačidiel **P+ / P-** na diaľkovom ovládači pri sledovaní kanálu lineárneho satelitného vysielania.
- Výberom kanálu pomocou zoznamu kanálov.
- Zadaním konkrétneho čísla kanálu pomocou tlačidiel **0…9** na diaľkovom ovládači.
- Výberom iného prebiehajúceho programu cez stránku s detailmi, ktorá sa otvára napr. prostredníctvom TV sprievodcu, alebo Úvodnej stránky.
- Výberom kanálu pri prechádzaní v TV Sprievodcovi.

## 4.4 Ovládanie zvuku

Nastavenie hlasitosti

Hlasitosť môžete upraviť stlačením tlačidiel **V+ / V-.**

Stlačením tlačidla **Stlmiť** zvuk vypnete.

#### Jazyk zvuku a titulkov

Pokiaľ televízny program alebo obsah z videopožičovne ponúka viac zvukových stôp alebo titulkov, vyberte ich z ponuky menu Jazyk. Menu je možné otvoriť počas sledovania programu stlačením tlačidla alebo tlačidla **OPT** na diaľkovom ovládači. Tlačidlom **OK** vykonáte zmenu a potvrdenie.

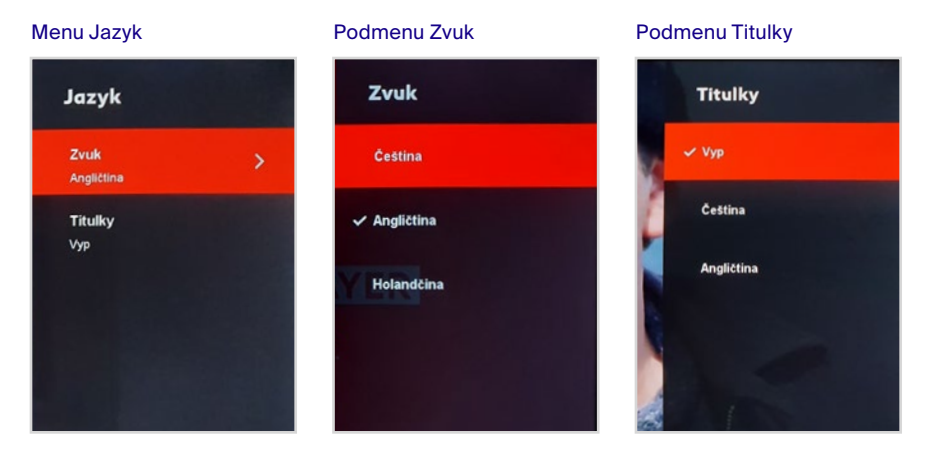

## 4.5 Zoznam kanálov

Zoznam kanálov zobrazíte počas sledovania obsahu stlačením tlačidla **OK.** Použitím **tlačidla so šípkami** je možné sa v zozname presúvať – hore/ dolu prechádzať zoznam kanálov. Vpravo/ vľavo je možné prechádzať nielen práve vysielané, ale aj nasledujúce udalosti jednotlivých kanálov. Stlačením **OK** je možné zmeniť kanál alebo otvoriť stránku s detailmi vybraného programu. (záleží na pozícii kurzora).Pre rýchlejšie presúvanie v zozname je možné použiť tlačidlá **P+ / P-.**

V zozname sú pomocou ikon zobrazené aj niektoré špecializované informácie o kanáloch a televíznom programe.

Ikony televíznych kanálov

- **Ikona zemeguľa:** internetový televízny kanál (stream OTT)
- **Satelitná anténa:** satelitný kanál
- **TXT:** dostupný teletext
- **Zvuk:** podpora viacerých jazykov
- **Titulky:** dostupné titulky
- **Srdce:** program patrí medzi Obľúbené

#### Stlačením tlačidla ie možný výber iného zoznamu kanálov:

- Zoznam TV kanálov
- Zoznam Rádia
- Obľúbené

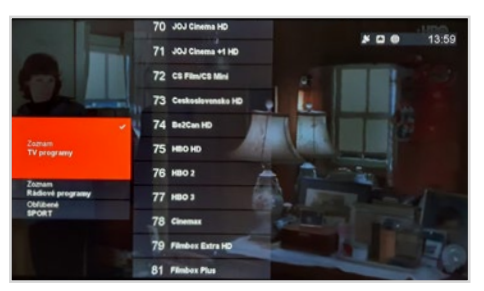

Výber zoznamu kanálov

#### Ikony televíznych udalostí

- **Šípka späť:** dostupné prehrávanie od začiatku
- **Hodiny:** naplánované nahrávanie
- **Ikona nahrávania:** prebiehajúce nahrávanie

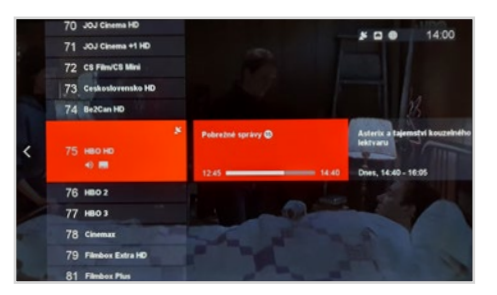

Zoznam kanálov

#### Obľúbené zoznamy

Obľúbené zoznamy je možné vytvárať a definovať v ponuke Nastavenia > Obľúbené. Užívateľ môže vytvárať nové zoznamy alebo upravovať súčasné zoznamy obľúbených programov.

Ak sú niektoré kanály vybrané ako obľúbené, zobrazia sa v zozname kanálov označené **ikonou SRDCE.** Zmeny vykonané v menu obľúbených je potrebné pred opustením potvrdiť stlačením **OK.**

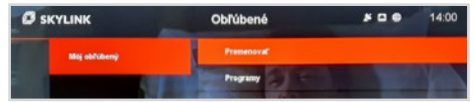

Ponuka pre definovanie zoznamov obľúbených

#### UZÍVATEĽSKÝ MANUÁL<br>Skylink<br>Satelitný prijímač MZ-102 **Skylink** Satelitný prijímač MZ-102

## 4.6 Informačná lišta kanálov (inforiadok)

Ak chcete zobraziť informačný panel kanála, stlačte pri sledovaní videa tlačidlo alebo **INFO.** Opätovným stlačením tlačidla **v** alebo **INFO** sa zobrazia stránky s detailmi o vybranom programe.

Informačná lišta kanála zobrazuje aktuálny a nasledujúci televízny program a ďalšie informácie o kanále. Vertikálnu navigáciu ♦ ie možné prechádzať v sprievodcovi kanálov. Sú tu zobrazené minulé, aktuálne aj budúce programy. Stlačením tlačidla OK sa otvorí stránka s detailmi vybraného programu.

Existuje niekoľko informácií o zobrazenom kanále a programe:

Ikony televíznych kanálov

- **Ikona zemegule:** internetový televízny kanál (stream OTT)
- **Satelitná anténa:** satelitný kanál
- **TXT:** dostupný teletext
- **Zvuk:** podpora viacerých jazykov
- **Titulky:** dostupné titulky
- **Srdce:** program patrí medzi Obľúbené

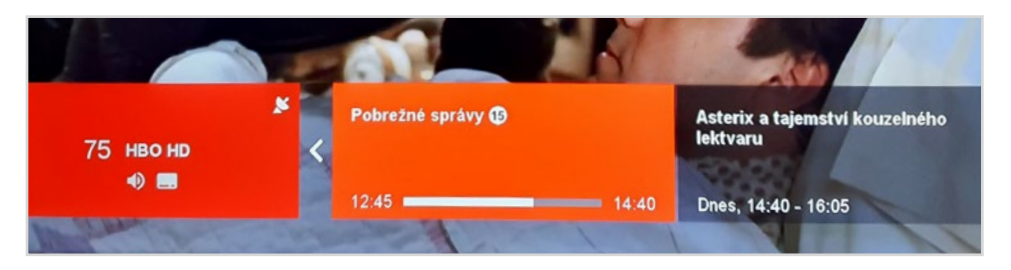

#### Ikony televíznych udalostí

- **Šípka späť:** dostupné prehrávanie od začiatku
- **Hodiny:** naplánované nahrávanie
- **Ikona nahrávania:** prebiehajúce nahrávanie
- **Ikona prehrávania:** obsah dostupný v archíve

### Časové informácie TV programu

- Čas začiatku a konca aktuálneho televízneho programu
- Priebeh aktuálneho televízneho programu
- Čas začiatku a konca nasledujúceho / predchádzajúceho televízneho programu

## 4.7 Trikové funkcie

Zobrazená lišta prehrávania je k dispozícii pre kompletný nelineárny prehrávaný obsah (Nahrávky, Časový posun, Od začiatku, TV Archív & Videopožičovňa). Ak chcete zobraziť lištu prehrávania, stlačte tlačidlo **v** alebo **INFO** počas sledovania nelineárneho videoobsahu. Opätovným stlačením tlačidla v alebo **INFO** zobrazíte stránku s detailmi vybraného programu.

Lišta zobrazuje vedľa priebehu prehrávania v rôznych režimoch rôzne informácie, napr. kanál, názov, dátum vysielania, doba trvania, typ obsahu a čas.

TV JOJ HD | Inkognito | 11.11.2019, 70 minút Archiv  $0:00:15$  / 01:13:03 Sponzorom programu je Hyundai Motor Czech s.r.o., org. zložka Slovakia.

Copyright © M7 Group S.A. 2019, all rights reserved

## 4.8 Stránka s detailmi

Stránka s podrobnosťami je hlavný počiatočný bod pre zahájenie prehrávania videa. Po výbere programu z Úvodnej stránky, TV Sprievodcu, Knižnice atď a otvorení stránky s detailmi sa zobrazia všetky dostupné možnosti pre vybraný program. Stránka s detailmi má iný vzhľad, ak je prijímač pripojený k internetu, alebo je v nepripojenom režime. Len v sekcii Nahrávky vyzerá stránka s podrobnosťami identicky.

Nasledujúce akcie je možné vykonávať na stránke s detailmi (v závislosti na vybraných udalostiach a módoch pripojenia)

- **Nahrať:** naplánuje nahrávku na pripojené USB zariadenie
- **Prehrať:** spustí prehrávanie
- **Od začiatku:** prehrávanie aktuálne spustenej televíznej udalosti
- **Archív:** prehrávanie programu z archívu
- **Pokračovať v sledovaní:** prehrávanie obsahu od poslednej sledovanej pozície
- **Zamknúť:** zamkne lokálnu nahrávku pred neautorizovaným sledovaním a zmazaním
- **Trailer:** prehrávanie upútavky (len Videopožičovňa)
- **Požičanie:** požičanie filmu z videopožičovne
- **Zavrieť:** uzavrie stránku s detailmi

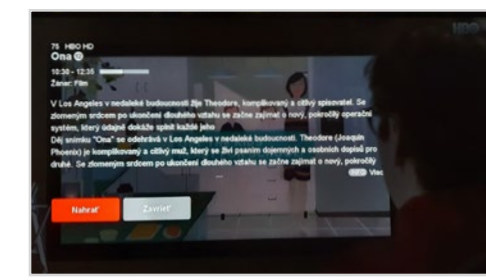

Stránka s detailmi TV Sprievodca (nepripojený režim)

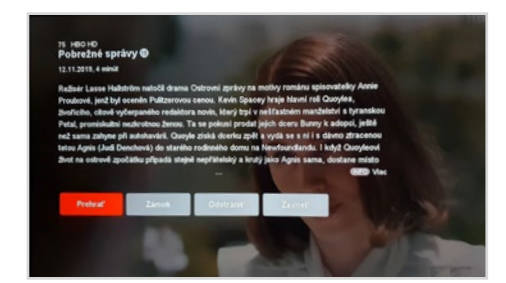

Stránka s detailmi Nahrávky (miestne PVR)

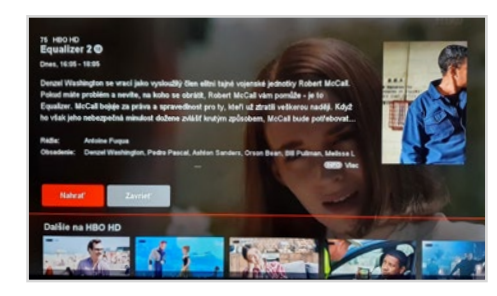

Stránka s detailmi TV Sprievodca (pripojený režim)

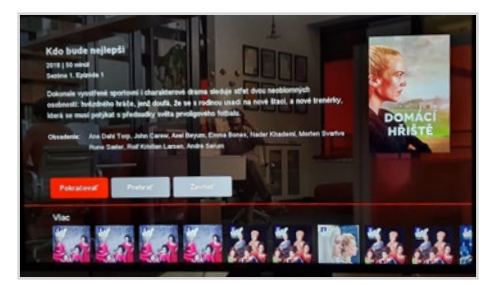

Stránka s detailmi Knižnica

## 4.9 Hlavné menu

Ak chcete zobraziť hlavnú ponuku, stlačte tlačidlo **(pri sledovaní obsahu** alebo tlačidlo **MENU** kedykoľvek počas prevádzky. Ak sa užívateľ nachádza v jednej z hlavných sekcií, hlavná ponuka je prístupná stlačením <.

V pripojenom režime obsahuje hlavná ponuka aj sekciu Účet, ktorá nie je viditeľná, kým nie je prijímač pripojený k internetu. Do vybranej sekcie vstúpite stlačením tlačidla **OK.**

#### Indikátor času a pripojenie

Na pravej hornej strane obrazovky sa vždy pri otvorení hlavnej ponuky zobrazí čas. Sú tu aj ikony, zobrazujúce stav pripojenia prijímača. Ikony zobrazené šedou, znamenajú, že pripojenie nie je dostupné.

- **Ikona antény:** indikátor dostupného satelitného signálu
- **Ikona Ethernet:** indikátor pripojenia k IP routeru po pevnej linke
- **Ikona WiFi:** indikátor bezdrôtového pripojenia k IP routeru
- **Ikona zemegule:** indikátor dostupného internetového pripojenia

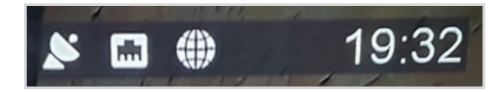

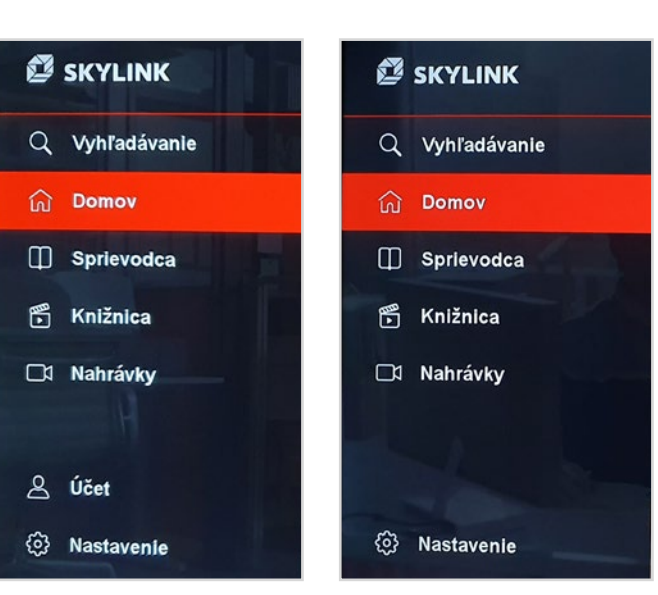

Indikátory času a konektivity Hlavné menu (pripojený režim) Hlavné menu (nepripojený režim)

## 4.10 TV sprievodca

TV Sprievodca je prístupný cez hlavnú ponuku alebo stlačením **GUIDE** na ovládači. Sprievodca ponúka v pripojenom režime prístup k televíznemu programu na 7 dní a pridáva rozsiahle informácie o všetkých programoch. V nepripojenom režime TV sprievodca ponúka základné informácie dostupné podľa satelitného vysielania. V sprievodcovi sa dá pohybovať pomocou 4 tlačidiel so šípkami Vertikálna navigácia prepína medzi zoznamom kanálov a zoznamom udalostí. Horizontálna navigácia slúži k prechádzaniu vo vybranom zozname. Pomocou **OK** sa prepne kanál, alebo otvoríte stránku s detailmi. Tú je možné si otvoriť aj stlačením **)**. Tlačidlami P+ / Pmôžete urýchliť prechádzanie zoznamov po stránkach. Pre jednoduchšie prepínanie medzi jednotlivými dňami je možné použiť tlačidlá **I << >> I.**

#### Ikony TV Sprievodca

- **Ikona prehrávanie:** obsah dostupný v archíve
- **Šípka späť:** dostupné prehrávanie od začiatku
- **Ikona nahrávania:** prebiehajúce nahrávanie
- **Hodiny:** naplánované nahrávanie

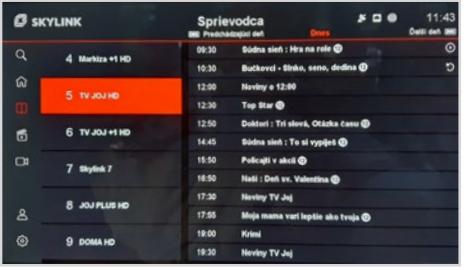

TV sprievodca (pripojený režim)

## 4.11 Nahrávanie

Aby bolo možné nahrávať programy, alebo použiť funkciu Časový posun, musí byť k prijímaču pripojené USB zariadenie (USB pamäť alebo HDD). Pripojené zariadenie musí byť naformátované pomocou Nastavenia > Nahrávanie > Miestne úložisko > Formátovanie.

#### Požiadavky USB zariadení pre časový posun a nahrávanie

Minimálna veľkosť pre použitie časového posunu je 16 GB. Pre nahrávky bude použité zostávajúce voľné miesto na pripojenom USB zariadení. Pripojiť je možné HDD aj USB flash disk. Pre lepšiu spoľahlivosť a kompatibilitu však Skylink dôrazne odporúča použitie HDD.

Podporovaný systém súborov je EXT4 s maximálna veľkosť až 16 TB.

#### Nahrávanie pomocou časovača

Časovač je možné nastaviť pomocou stránky s detailmi. Po výbere položky "Nahrať" sa otvorí okno s možnosťou upraviť parametre časovača. V ponuke môžete upraviť tieto parametre  $\blacklozenge \blacklozenge$ :

- **Začiatok:** je možné upraviť čas začiatku nahrávky
- **Konec:** je možné upraviť čas konca nahrávky
- **Pridať pred:** čas, ktorý bude pridaný pred začiatkom nahrávania (majte na pamäti, že pri zmene tohto parametru je prepísaná prednastavená hodnota v Nastaveniach > Nahrávanie
- **Pridať za:** čas, o ktorý bude záznam predĺžený (majte na pamäti, že pri zmene tohto parametru je prepísaná prednastavená hodnota v Nastaveniach > Nahrávanie
- **Typ:**
- Jedenkrát
- Denne (záznam každý deň v rovnaký čas)
- Týždenne (záznam s týždenným opakovaním)

Po nastavení parametrov a potvrdení **OK** na položke "Záznam" je voľba uložená. Je možné ju upraviť / skontrolovať v sekcii Nahrávky > Časovač.

### Okamžité nahrávanie

Okamžité nahrávanie aktuálneho televízneho programu je možné spustiť tlačidlom nahrávanie **pri** pri sledovaní programu, alebo prostredníctvom stránky s detailmi aktuálne spusteného programu. Zobrazí sa krátke oznámenie o spustení záznamu. Nahrávanie môžete zastaviť stlačením **alebo tlačidlom STOP.** Zobrazí sa ponuka možností, kde je potrebné napr. upraviť dĺžku záznamu, alebo potvrdiť zastavenie.

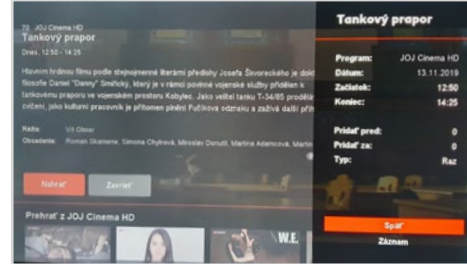

Možnosti záznamu na stránke podrobností

### Prehrávanie nahrávok

Nahrávky je možné prehrávať v sekcii v hlavnom menu. Po výbere požadovaného záznamu je možné prehrávanie spustiť zo stránky s detailmi.

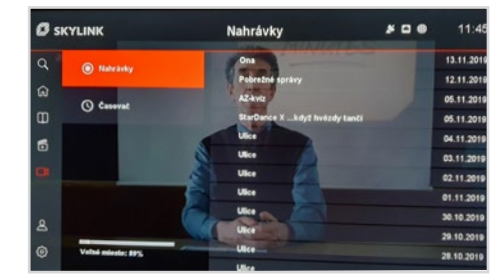

Zaznamenané udalosti uvedené v časti Nahrávania

### Časový posun

Pre časový posun existujú dva varianty nahrávania, ktoré je možné nastaviť pomocou Nastavenia > Nahrávanie > Časový posun:

#### — **Ručný časový posun**

#### — **Automatický časový posun**

Funkcia manuálneho časového posunu je aktivovaná stlačením tlačidla **PAUSE** pri sledovaní lineárnej televízie. Televízny signál je pozastavený a bude pokračovať po stlačení tlačidla **PLAY.** Pri sledovaní programu v režime časového posunu môže užívateľ prehrávanie kedykoľvek opäť pozastaviť stlačením tlačidla **PAUSE** alebo v zázname pretáčať dopredu alebo dzadu pomocou **I << >> I.**

Ak je aktívna funkcia automatického časového posunu, záznam začne vždy prepnutím lineárneho TV kanála. To znamená, že užívateľ je schopný zastaviť alebo pretáčať späť až do okamihu prepnutia kanála.

#### **INFO**

г

- USB disk musí mať veľkosť minimálne 16 GB, aby bolo možné použiť funkciu Časový posun.
- Maximálna doba pre pozastavenie živého TV vysielania je 90 minút.
- Pozastaviť môžete len kanály prijímané cez satelit. OTT kanály nie je možné nahrávať ani pozastaviť.

#### **POZNÁMKA**  $\blacksquare$

Časovač môže byť upravený kedykoľvek pred začiatkom nahrávania pomocou sekcie Nahrávky, kde vyberiete požadovaný časovač a stlačením tlačidla OK otvoríte stránku s detailmi. Tu vyberte "Zmena nastavenia časovača".

## 4.12 Vyhľadávanie

Otvorením sekcie Vyhľadávania z hlavnej ponuky sa automaticky otvorí virtuálna klávesnica. Po zadaní kľúčového slova pomocou tlačidiel so šípkami  $\blacklozenge$  a potvrdením **OK** sa zobrazí max 30 výsledkov. Výsledky sa môžu líšiť podľa dostupnosti obsahu.

### Nepripojený režim

- TV vysielanie (súčasné a budúce televízne programy)
- Nahrávky (len v prípade pripojeného veľkokapacitného úložiska s nahraným obsahom pripojeným cez USB)

#### Pripojený režim

- TV vysielanie (súčasné a budúce televízne programy)
- TV Archív
- Videopožičovňa
- Nahrávky (len v prípade pripojeného veľkokapacitného úložiska s nahraným obsahom pripojeným cez USB)

Pod klávesnicou sú uložené v histórii hľadania posledné 4 hľadané slova pre opätovné použitie.

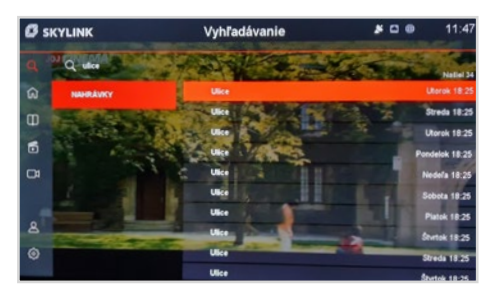

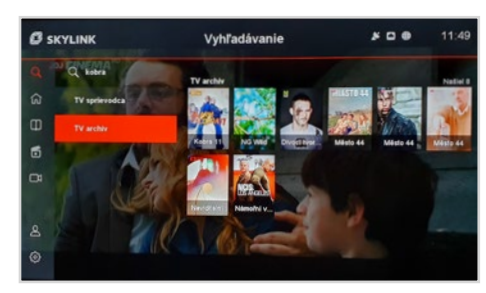

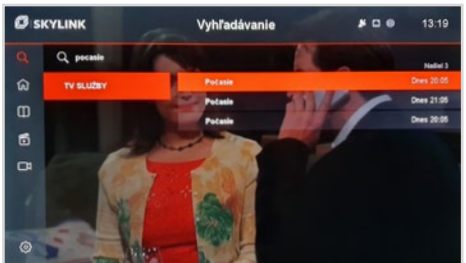

UZÍVATEĽSKÝ MANUÁL<br>Skylink<br>Satelitný prijímač MZ-102 Skylink Satelitný prijímač MZ-102

## 4.13 Úvod (len pripojený mód)

Úvodná stránka je hlavný prístupový bod pre výber a prechádzanie dostupného obsahu. Niekoľko radov rozdelených podľa typu obsahu slúži k zjednodušeniu výberu. K navigácii na stránke použite tlačidlá <sup>↓</sup> ←. Potvrdením OK sa otvorí stránka s detailmi, kde sú dostupné ďalšie možnosti.

Úvodná stránka je tiež začiatočný bod pre spustenie MZ-102 z pohotovostného režimu. Na pozadí domovskej stránky je zobrazený posledný lineárny TV kanál. Po 15 sekundách, pokiaľ užívateľ neurobí žiadnou akciu, domovská stránka zmizne a lineárny TV program sa prepne do režimu celej obrazovky.

POZNÁMKA: Domovská stránka môže byť vždy zatvorená stlačením EXIT alebo šípkou vľavo.

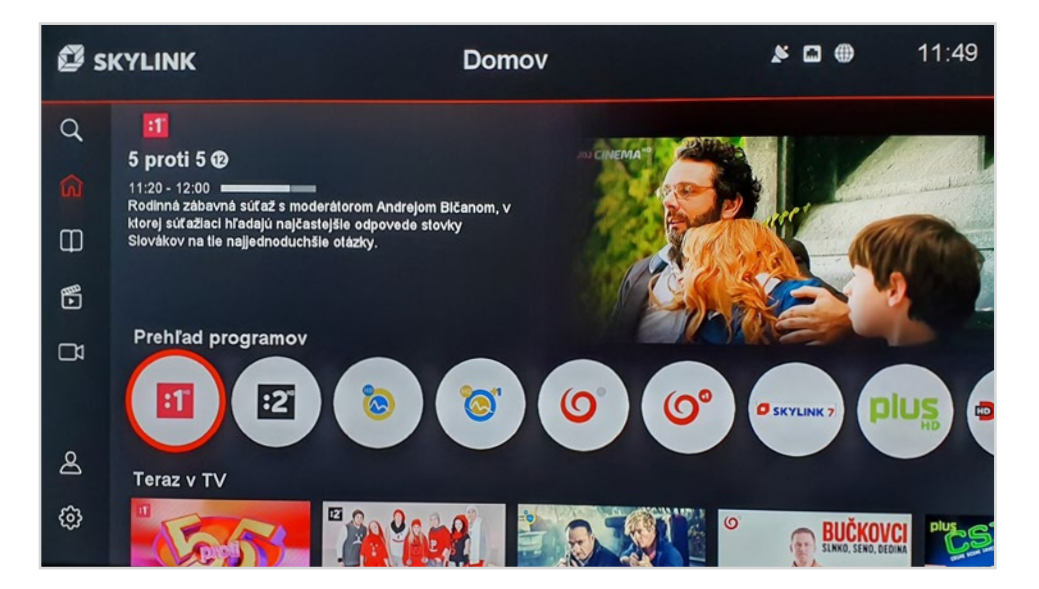

UZÍVATEĽSKÝ MANUÁL<br>Skylink<br>Satelitný prijímač MZ-102 Skylink Satelitný prijímač MZ-102

## 4.14 Knižnica (iba pripojený mód)

V sekcii Knižnica nájdete obsah dostupný cez internet.

- TV Archív
- Videopožičovňa
- 18+ (chránený PIN)

K navigácii na stránke použite tlačidlá  $\blacklozenge$ + **OK.** Po výbere sa otvorí stránka s detailmi, kde sú dostupné ďalšie možnosti.

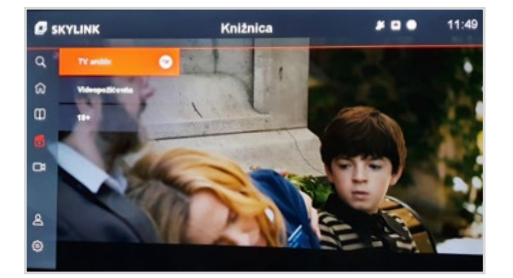

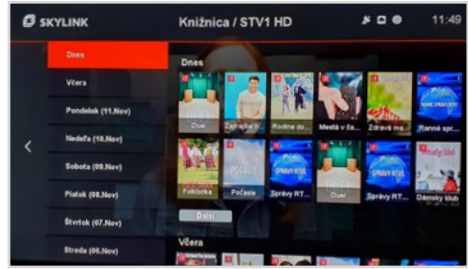

## 4.15 **Teletext**

MZ-102 podporuje funkciu teletext. Stlačením tlačidla **TEXT** na diaľkovom ovládači je možné teletext spustiť a zastaviť. Pre jednoduchý prístup k vybraným stránkam je možné použiť farebné tlačidlá.

**Červené tlačidlo:** predchádzajúca stránka

**Zelené tlačidlo:** nasledujúca stránka

**Žlté tlačidlo:** stránka 100

**Modré tlačidlo:**  …

**P+ / P-:** predchádzajúca stránka / nasledujúca stránka

**Šípka hore / dolu:** predchádzajúca stránka / nasledujúca stránka

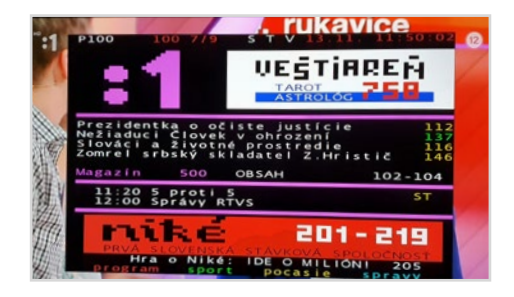

## 4.16 Rádio

Stlačením tlačidla **TV / Rádio** na ovládači môže užívateľ prepínať medzi režimom TV a Rádio. Rádio môže byť aktivované len pri sledovaní lineárnej TV.

V režime Rádio sú hlavnými navigačnými nástrojmi informačná lišta kanálov a zoznam kanálov. Prostredníctvom menu je možnosť (stlačením ) zmeniť zvukovú stopu, pokiaľ je k dispozícii.

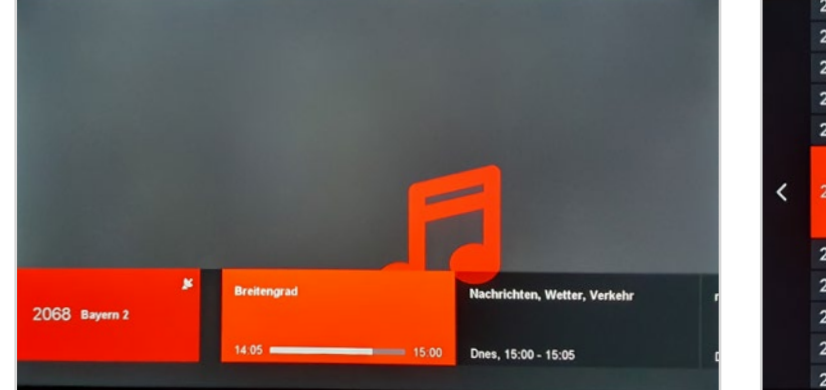

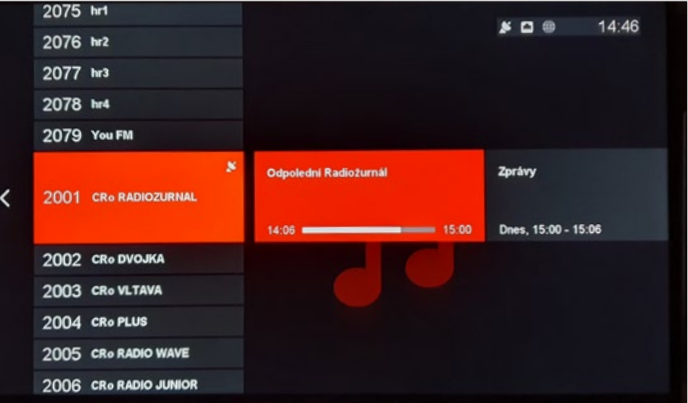

Informačná lišta rádiového kanála Zoznam rozhlasových kanálov

# ŠPECIFICKÉ FUNKCIE

v kombinácii s pripojeným Live TV zariadením

5.0

#### UZÍVATEĽSKÝ MANUÁL<br>Skylink<br>Satelitný prijímač MZ-102 Skylink Satelitný prijímač MZ-102

## 5.1 Úvod

MZ-102 je hybridný prijímač, ktorý je schopný komunikovať pomocou cloudu s mobilnými aplikáciami Skylink, nainštalovanými na zariadeniach s operačným systémom iOS, Android (tablety a Smartphony) a s webom Skylink Live TV. MZ-102 je možné nastaviť ako súčasť tohto prostredia pre viacero zariadení, ktoré ponúkajú pohodlné ovládanie niektorých funkcií + ďalšie pokročilé funkcie.

Pred pripojením MZ-102 k mobilnému zariadeniu musí byť na ňom nainštalovaná aplikácia M7 iOS alebo Android. Po prihlásení do mobilných aplikácií je MZ-102 uvedená ako zariadenie v časti NASTAVENIA > VYBRAŤ BOX, ktorý môže byť spojený s mobilnou aplikáciou / mobilným zariadením. Po výbere MZ102 v aplikácii na mobilnom zariadení je pripravená aplikácia zdieľať alebo prehrávať obsah.

POZOR: MAC adresu vášho MZ-102 nájdete v Nastaveniach> Informácie> Systémové informácie.

Zariadenia pripojené k MZ-102 je možné nájsť v sekcii Účet> Pripojené zariadenia. Pripojené zariadenia je možné od účtu odpojiť – mimo prijímač.

Vyššie uvedené funkcie je možné využívať iba ak satelitný prijímač MZ-102 a vaše mobilné zariadenie iOS / Android sú na rovnakej internetovej sieti.

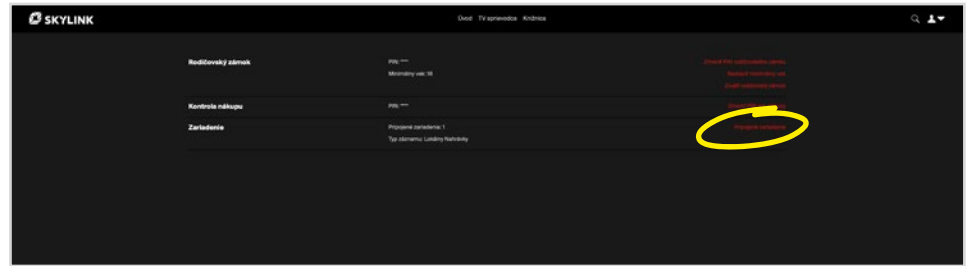

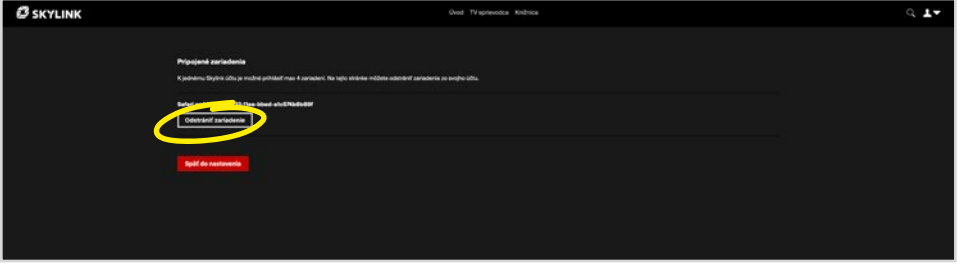

## 5.2 Funkcie

Nasledujúce hlavné funkcie sú k dispozícii, ak je MZ-102 súčasťou účtu s viacerými zariadeniami.

#### Pokračovať v sledovaní

Vždy, keď prehrávate nelineárny obsah, ktorý je dostupný na ostatných zariadeniach (TV Archív, Videopožičovňa), pokiaľ stlačíte **STOP** je do obsahu uložené časové razítko. To rozpoznajú všetky pripojené zariadenia. Znamená to, že časť obsahu je možné sledovať na MZ-102 a druhú časť je možné sledovať na mobilnom zariadení. Užívateľ teda môže začať sledovať napr. film na MZ-102 v obývačke a pokračovať v sledovaní na tablete v spálni - aj deň potom – od rovnakého okamihu, kedy bolo prehrávanie zastavené.

#### Nastavenia

Zmeny vykonané pre niektoré nastavenia, ako je napr. zmena "Nákupného PINu" (napr. Smartphone) je synchronizovaná so všetkými pripojenými zariadeniami k internetu prostredníctvom rovnakého užívateľského účtu (napr. aj MZ-102).

#### Pripravované nové funkcie

Skylink neustále aktualizuje software za účelom zlepšenia užívateľských funkcií a možností používania viacerých obrazoviek. Ide napríklad o diaľkové programovanie časovača, alebo možnosť používať mobilnej aplikácie ako veľmi pohodlný ovládač pre odoslanie prehrávaného obsahu na obrazovku, alebo spustenie obsahu na TV obrazovke pomocou aplikácie.

# 6.0 NASTAVENIA

35

Copyright © M7 Group S.A. 2019, all rights reserved

## 6.1 Systém

#### Jazyk

- **Jazyk ponuky:** Zmena jazyka menu.
- **Primárny jazyk zvuku:** Vyberte, aká reč by mala byť primárne nastavená, ak je k dispozícii viac zvukových stôp (vychádzajúci jazyk je nastavený počas prvej inštalácie MZ-102).
- **Sekundárny jazyk zvuku:** Nastavte, aká reč by mala byť nastavená, ak je k dispozícii primárny jazyk.
- **Primárny jazyk titulkov:** Vyberte, aká reč titulkov by mala byť primárne nastavená.

#### Video

- **Pomer strán:** Voliteľné možnosti sú "auto", ..16: 9"a ..4: 3" Pri východiskovom nastavení "auto" prijímač zvolí optimálny pomer strán obrazovky automaticky.
- **Formát obrazu:** Voliteľné možnosti sú ..Fullscreen", ..Pillar box" a ..Pan and Scan". Východiskové nastavenie je "Pillar Box".
- **RozlíšenieHDMI:** Voliteľné možnosti sú 1080i, 720p, 576p. Východiskové nastavenie je 1080i ktoré podporuje najvyššie možné rozlíšenie prijímača.

#### Zvuk

- $-$  **Preferencie AC-3:** Je možné zvoliť "zapnuté" alebo "vypnuté". Ak je nastavené na "vypnuté", výber prvej zvukovej stopy je vykonaný podľa preferencií užívateľa v menu nastavení jazyka. Ak je nastavené na "zapnuté", je vybraná prvá dostupná zvuková stopa s AC-3, ak je k dispozícii.
- **Výstupný formát AC-3:** Je možné vybrať "PCM" alebo "Bitstream. Pri vychádzajúcom nastavení "PCM" je zvuk AC-3 dekódovaný do módu 2.0 stereo v digitálnom formáte zvuku. Pri výbere "Bitstream" je zvuk AC-3 odoslaný do pripojeného zariadenia (televízor alebo audio systém) v komprimovanom digitálnom formáte AC-3.
- **Vyváženie zvukového popisu:** Nastavuje vyváženie hlasitosti medzi pôvodným zvukom a zvukovým popisom pre zrakovo postihnutých.

#### OSD a pohotovostný režim

- **Doba zobrazenia inforiadku:** Definuje, na koľko sekúnd sa zobrazí informačná lišta kanála alebo lišta prehrávania, kým automaticky zmizne. Voliteľné nastavenie je "vypnuté" (lišta informácií nezmizne bez zásahu užívateľa) na 1–10 sekúnd. Východiskové nastavenia sú 3 sekundy.
- **Automatický pohotovostný režim:** Definuje, za koľko hodín po poslednej akcii vykonanej užívateľom, sa prijímač prepne do pohotovost ného režimu. Voliteľné nastavenie je "Vypnuté" (MZ-102 sa nikdy nevypne do pohotovostného režimu automaticky) a 1–6 hodín. Vychádzajúce nastavenie sú 3 hodiny.
- **Prestávka pre Eco mód:** Definuje čas po ktorom box prechádza z "Pohotovostného režimu" do "Úsporného režimu" Doba spustenia z bežného "Pohotovostného režimu" je oveľa kratšia, ako keď sa prijímač spustí z "Úsporného režimu". Voliť je možné medzi vychádzajúcimi 5 minútami, 4 hodinami, 8 hodinami a zakázané (prijímač zostane vždy v bežnom Pohotovostnom režime a štart bude kratší).

#### Rodičovská kontrola

- **Zmeniť PIN kód:** Nastavte nový PIN kód rodičovskej kontroly. Východisková hodnota PINu je nastavená pomocou vloženej karty a PIN je možné zmeniť počas prvej inštalácie.
- **Doba platnosti PINu:** Definuje čas, na ktorý nie je vyžadované opätovné zadanie rodičovského PINu pre prístup k programom s vekovým obmedzením. Východisková hodnota je "VYP", čo znamená, že PIN je vyžadovaný kedykoľvek užívateľ prepne na kanál/program s vekovým obmedzením. Ďalšie hodnoty pre nastavenia sú 5 min alebo 10 min.
- **Nastaviť minimálny vek:** Definuje hodnotu pre minimálny vek. Obsah, ktorý je označený vyššou hodnotou bude blokovaný a pre sledovanie bude potrebné zadať PIN.

**Príklad:** Ak je minimálny vek nastavený na hodnotu 12 rokov celý obsah s označením 13 a vyššie bude blokovaný. Vychádzajúca hodnota je nastavená na prístupovej karte Viaccess a je ju možné zmeniť počas prvej inštalácie. Možné hodnoty sú "vypnuté" (bez obmedzenia) a ďalej "4" až "18". Upozorňujeme, že ak je nastavená hodnota 18 sekcia Účet v hlavnej ponuke účtu je prístupná bez zadania rodičovského PIN.

— **Nastavenie zámku MENU:** určuje, či bude hlavná ponuka chránená pomocou PINu ("Zap")alebo nie ("Vyp").

## 6.2 Obľúbené

#### Vytvorenie zoznamu obľúbených

- **Premenovať:** Vytvorte názov pre nový vytvorený zoznam obľúbených pomocou zobrazenej virtuálnej klávesnice.
- **Kanály:** Vyberte kanály, ktoré by mali byť zaradené do zoznamu obľúbených. Stlačením **OK** bude kanál vybraný. Pred opustením pomocou bude užívateľ vyzvaný, či sa majú vykonané zmeny uložiť.
- **Zmazať:** Vymaže nastavenie (meno a kanály) daného zoznamu obľúbených.

#### Upraviť zoznam obľúbených

- **Premenovať:** Môžete zmeniť názov existujúceho zoznamu obľúbených pomocou zobrazenej virtuálnej klávesnice.
- **Kanály:** Upravte kanály vo vybranom zozname obľúbených. Stlačením **OK** bude kanál vybraný. Pred opustením pomocou **bude** užívateľ vyzvaný, či sa majú vykonané zmeny uložiť.
- **Odstrániť:** Vymaže vybraný zoznam obľúbených.

## 6.3 Nahrávanie

#### Časový posun

- **Auto:** V tomto režime dochádza k záznamu TV programu ihneď po prepnutí kanála. Znamená to, že užívateľ môže počas sledovania použiť funkciu posunu späť až do doby, kedy bol kanál prepnutý.
- **Ručný:** V tomto režime dochádza k záznamu TV programu po stlačení tlačidla **Pauza** pri sledovaní lineárnej televízie. Pozastavené vysielanie je možné opäť spustiť stlačením **Prehrať.** Pri sledovaní s časovým posunom môže užívateľ signál opäť kedykoľvek pozastaviť stlačením **Pauza** alebo sa v zázname presúvať rýchlo dopredu alebo dozadu pomocou **I << >> I.**

#### Pridať pred

Ide o čas, ktorý je pridaný pred nastavený čas všetkých naplánovaných nahrávok, vytvorených podľa TV Sprievodcu, kde sa čas môže líšiť od skutočného času začiatku. Voliteľné hodnoty sú "vypnuté" "5, 10 alebo 15 minút". Vezmite prosím na vedomie, že tento čas môže byť prepísaný pri plánovaní jednotlivých nahrávok (viď oddiel 4.11).

#### Pridať za

Ide o čas, ktorý je pridaný za nastavený čas všetkých naplánovaných nahrávok, vytvorených podľa TV Sprievodcu, kde sa čas môže líšiť od skutočného času konca napr. z dôvodu reklám. Voliteľné hodnoty sú "vypnuté" "5, 10 alebo 15 minút". Vezmite prosím na vedomie, že tento čas môže byť prepísaný pri plánovaní jednotlivých nahrávok (viď oddiel 4.11).

#### Miestne úložisko

Ak je cez USB pripojené miestne úložisko, zobrazí sa v tomto menu a užívateľ má

- **Vysunúť:** Použite túto funkciu pred fyzickým odpojením veľkokapacitného USB zariadenia pre bezpečné odpojenie bez poškodenia dát.
- **Formátovanie:** Naformátuje pripojené veľkokapacitné úložisko. Kým dôjde k formátovaniu, je užívateľ vyzvaný k zadaniu PINu pre potvrdenie. Vezmite prosím na vedomie, že kompletný obsah na USB bude po formátovaní vymazaný.

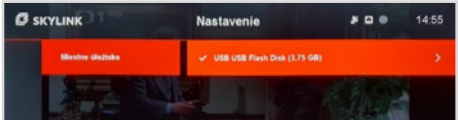

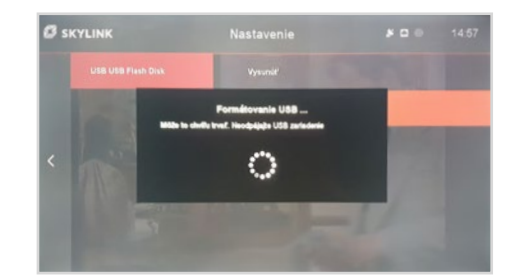

## 6.4 Inštalácia

#### Nastavenie antény

#### **Typ antény**

- **Štandardná:** Používa sa pre štandardné konfigurácie.
- **Motor:** Používa sa pri inštalovanom pozicionéri s protokolom DiSEqC 1.2.
- **Usals:** Používa sa pri inštalovanom pozicionéri s protokolom USALS.
- **Unicable:** Používa sa pri inštalácii po jednom kábli. Nastavenie je potrebné vykonať podľa tohto štandardu.

#### **Nastavenie antény:** V tejto sekcii je možné robiť pokročilé nastavenie satelitnej antény:

- $-$  DiSEqC 1.0
- $-$  DiSEqC 1.1
- Frekvencie LNB
- LNB napájenie
- 22 kHz tón vždy hodnota "auto"
- Transpondér

V prípade použitia pozicionéra, alebo unicable je v tomto menu potrebné zadať všetky potrebné hodnoty pre daný typ pripojenia.

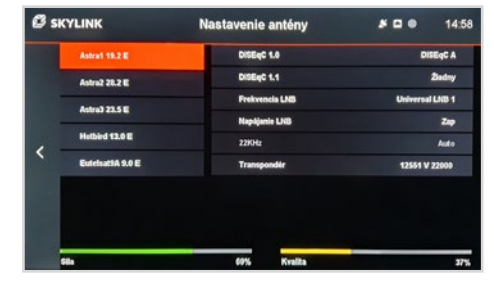

#### Ladenie programov

**Fast Scan:** Spustí detekciu nastavenia antény a vyhľadávania kanálov, ktoré je urobené na základe tabuľky rýchleho skenovania Fast Scan. Fast Scan vždy zodpovedá programovej ponuke Televízie Skylink a preto ju odporúčame vždy používať.

**Ručné vyhľadávanie:** Užívateľom definované ručné vyhľadávanie kanálov.

**Typ ladenia:** Je možné vybrať "FST" (Skylink Fast Scan), "Ručné" alebo "ID siete".

**Družica:** Výber satelitu, na ktorom by malo byť vykonané vyhľadávanie kanálov.

**Transpondér:** Výber, na ktorom transpondéri vybraného satelitu by malo byť vykonané vyhľadávanie kanálov.

**ID siete:** Nastavenie, či má vyhľadávanie prebiehať pomocou sieťového ID (dôjde k naladeniu programov rovnakej siete z iných transpondérov) – hodnoty môžu byť "vypnuté" alebo "zapnuté", kedy vychádzajúce nastavenie je "vypnuté".

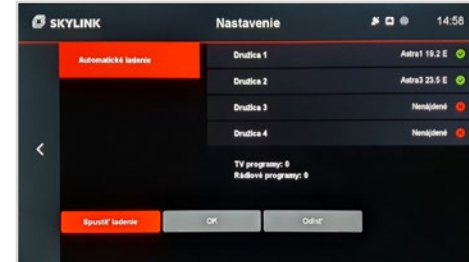

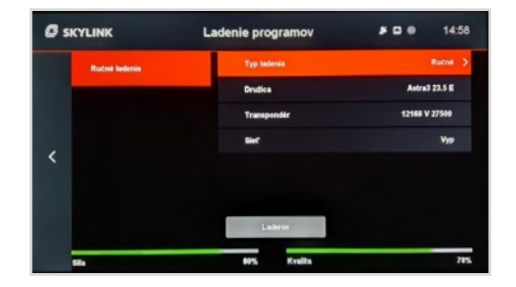

#### Nastavenie regiónu

Vyberte región, kde je prijímač používaný.

#### Aktualizácie software

Táto položka preverí, či je k dispozícii nový software pre váš MZ-102. Upozorňujeme, že aktualizácia softwaru cez satelit (OTA) sa vykoná počas nasledujúceho pohotovostného režimu. Aktualizácia softwaru cez internet (OTN) je vykonaná ihneď.

#### Reštart

Táto položka reštartuje prijímač. Reštart môže byť užitočný, ak dôjde k neštandardnému chovaniu prijímača.

#### Továrenské nastavenia

Táto položka reštartuje prijímač a vymaže všetky nastavenia. Prijímač sa tak vráti do "továrenského vychádzajúceho režimu" – stavu pred prvou inštaláciou. Pre opätovné používanie je potrebné vykonať kompletnú prvú inštaláciu. K vykonaniu továrenského resetu MZ-102 je požadovaný PIN.

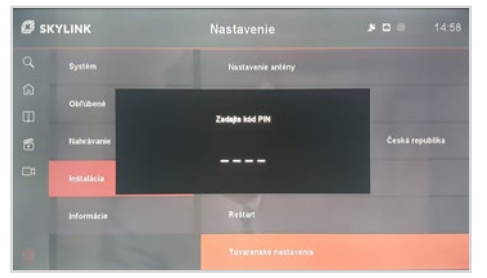

## 6.5 Informácie

#### CAS

Poskytuje informácie o predplatnom na vloženej karte Skylink.

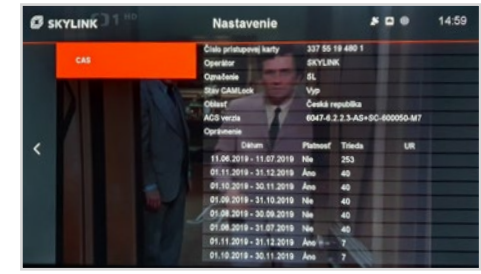

#### Poskytuje informácie o verzii firmware, MAC adrese MZ-102 a ďalšie technické informácie. **O SKYLINK**  $500$

Systémové informácie

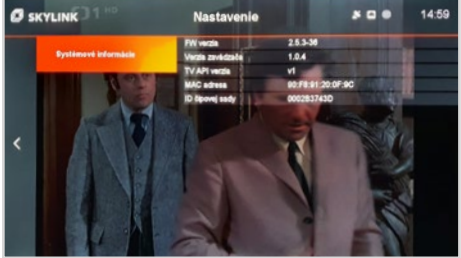

7.0 ÚČET

Copyright © M7 Group S.A. 2019, all rights reserved

UZÍVATEĽSKÝ MANUÁL<br>Skylink<br>Satelitný prijímač MZ-102 Skylink Satelitný prijímač MZ-102

## 7.1 Úvod

## 7.2 Funkcie

Sekcia účtu je osobná sekcia, kde je možné realizovať dôležité užívateľské nastavenia. Z bezpečnostných dôvodov je táto sekcia chránená prostredníctvom PINu, ak je nastavený minimálny vek v menu MZ-102 medzi 4 a 17 rokmi. Ak je minimálny vek nastavený na "vypnutý" alebo "18" nie je PIN vyžadovaný.

### História prenájmu (pokiaľ je k dispozícii)

Poskytuje informácie o všetkých požičaných filmoch užívateľa. Upozorňujeme, že sa zobrazia aj filmy, ktoré boli prenajaté cez iné zariadenia (napr. webový portál) rovnakým užívateľom (užívateľským účtom).

### Nákupné PIN (ak je k dispozícii)

Tento PIN slúži k vykonaniu transakcií. Nákupný PIN je možné zmeniť zadaním starého PIN a potom zadajte dvakrát nový PIN. Základný kód PIN nákupu je "0000" a je synchronizovaný cez všetky zariadenia, ktoré sú pripojené k internetu cez rovnaký užívateľský účet. Ak bol nákupný PIN už zmenený na inom zariadení bol základný PIN už prepísaný.

### Pripojené zariadenia

Zoznam zobrazuje všetky pripojené zariadenia k danému užívateľskému účtu. Môžu to byť rôzne zariadenia ako MZ-102, inteligentný telefón, tablet, webové portály alebo dokonca Smart-TV. Všetky zariadenia okrem set top-boxov je možné v tomto menu odpojiť. Upozorňujeme, že na odpojených zariadeniach už nepôjde prehrávať obsah.

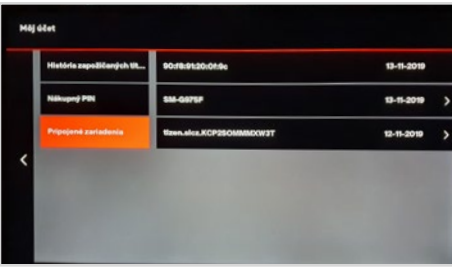

# MZ-102 ŠTRUKTÚRA MENU

43

Copyright © M7 Group S.A. 2019, all rights reserved

8.0

# 8.1 Hlavná ponuka

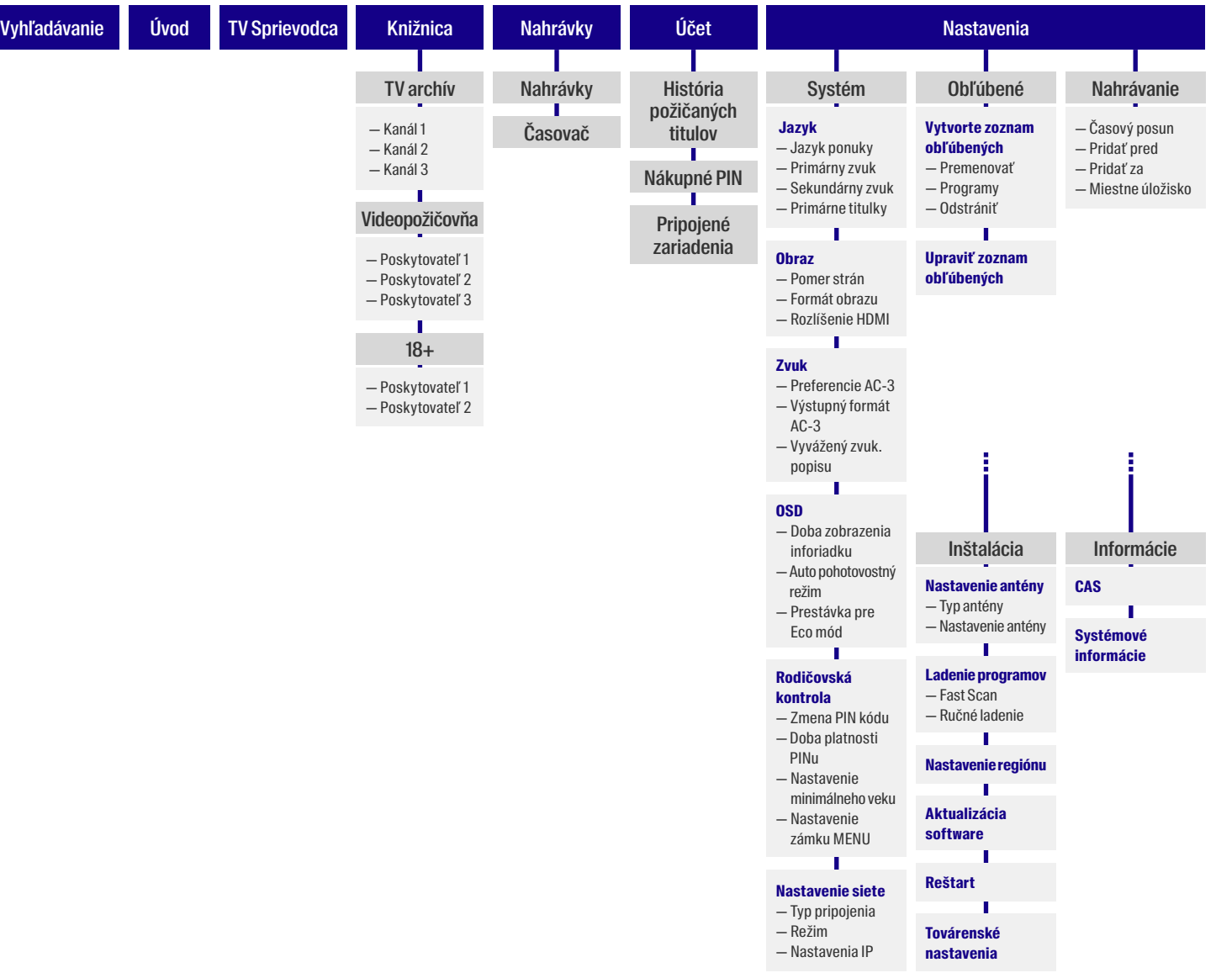

**MENU**

9.0

# RIEŠENIE PROBLÉMOV

45

Copyright © M7 Group S.A. 2019, all rights reserved

## 9.1 Riešenie problémov

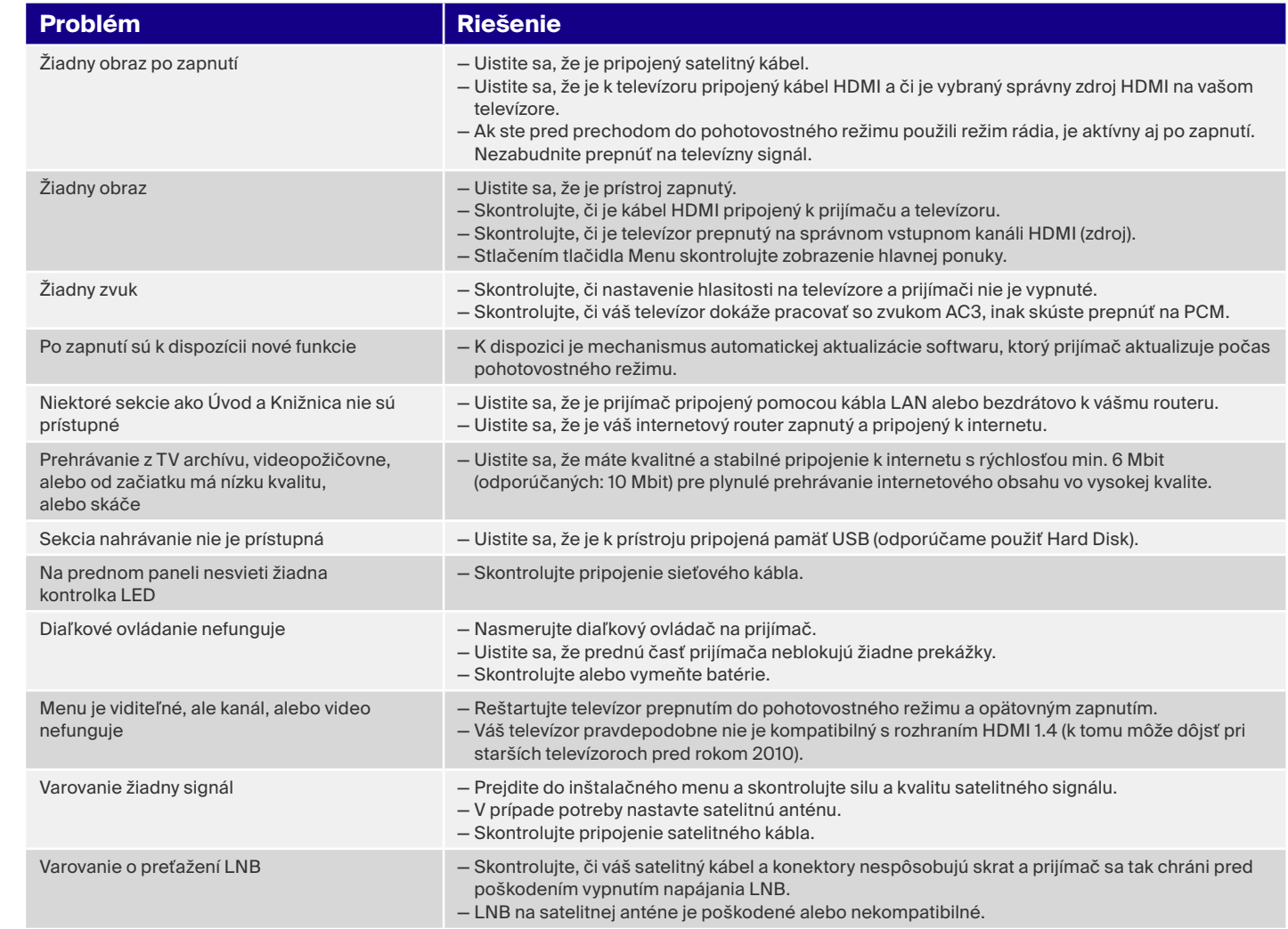

# 10.0 ŠPECIFIKÁCIE

47

Copyright © M7 Group S.A. 2019, all rights reserved

## 10.1 Specifikácie

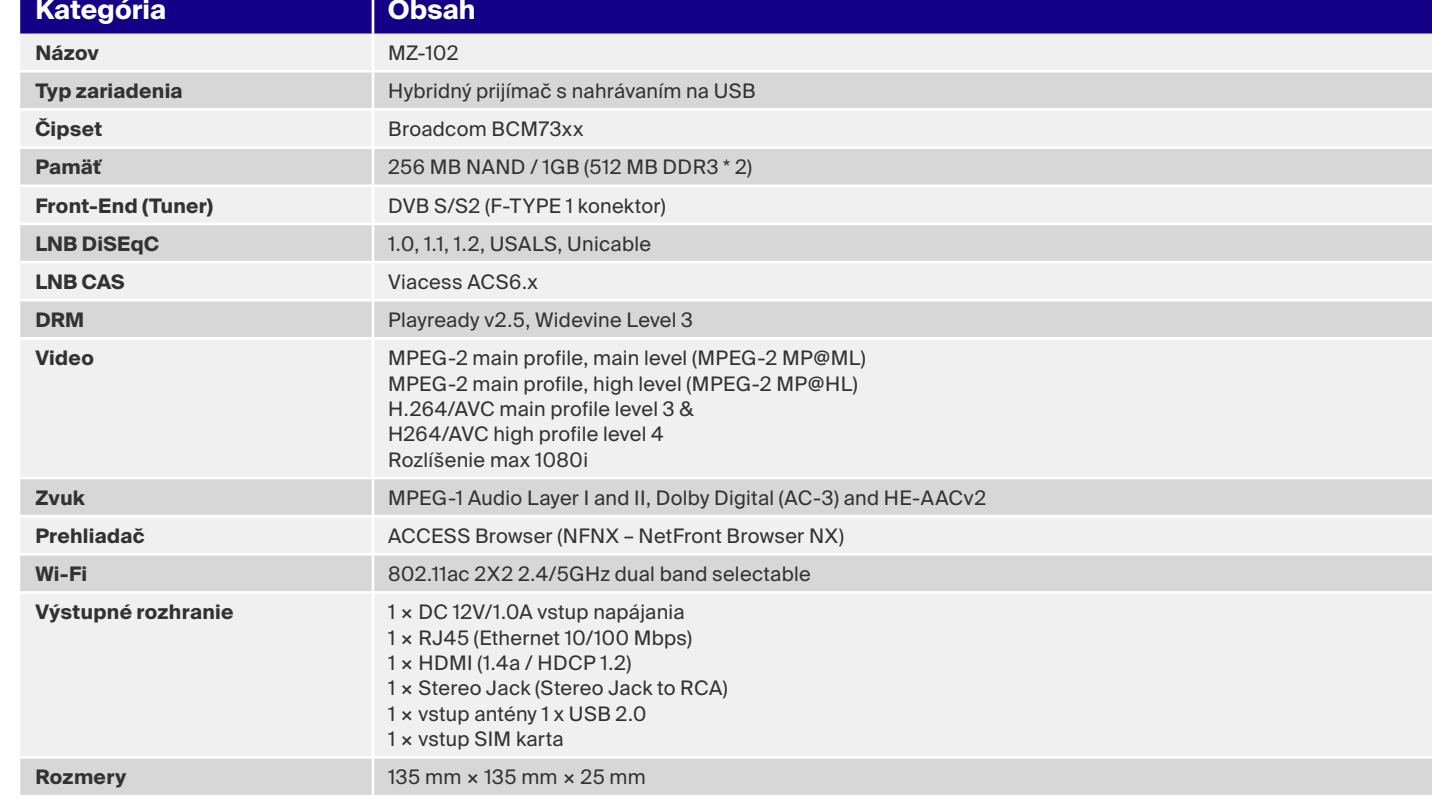